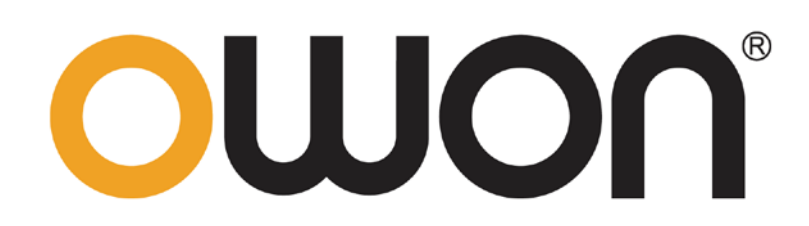

# **Dual-Channel Arbitrary Waveform Generator**

**User Manual** 

**AG1022**

**AG1012**

**[WWW.OWON.COM.CN](http://www.owon.com.cn/)**

#### **Mar. 2016 edition V2.5**

Copyright © LILLIPUT Company. All rights reserved.

The LILLIPUT's products are under the protection of the patent rights, including ones which have already obtained the patent rights and those which are applying for. The information in this manual will replace all that in the materials published originally.

The information in this manual was correct at the time of printing. However, LILLIPUT will continue to improve products and reserves the rights to change specification at any time without notice.

OWON<sup>®</sup> is the registered trademark of the LILLIPUT Company.

#### **Fujian LILLIPUT Optoelectronics Technology Co., Ltd.**

No. 19, Heming Road Lantian Industrial Zone, Zhangzhou 363005 P.R. China

**Tel:** +86-596-2130430 **Fax:** +86-596-2109272 Web: [www.owon.com.cn](http://www.owon.com.cn/) **E-mail:** [info@owon.com.cn](mailto:info@owon.com.cn)

## **General Warranty**

LILLIPUT warrants that the product will be free from defects in materials and workmanship for a period of 3 years (1 year for accessories) from the date of purchase of the product by the original purchaser from the LILLIPUT Company. This warranty only applies to the original purchaser and is not transferable to the third party. If the product proves defective during the warranty period, LILLIPUT either will repair the defective product without charge for parts and labor, or will provide a replacement in exchange for the defective product. Parts, modules and replacement products used by LILLIPUT for warranty work may be new or reconditioned like new performance. All replaced parts, modules and products become the property of LILLIPUT.

In order to obtain service under this warranty, Customer must notify LILLIPUT of the defect before the expiration of the warranty period. Customer shall be responsible for packaging and shipping the defective product to the service center designated by LILLIPUT, and with a copy of customer proof of purchase.

This warranty shall not apply to any defect, failure or damage caused by improper use or improper or inadequate maintenance and care. LILLIPUT shall not be obligated to furnish service under this warranty a) to repair damage resulting from attempts by personnel other than LILLIPUT representatives to install, repair or service the product; b) to repair damage resulting from improper use or connection to incompatible equipment; c) to repair any damage or malfunction caused by the use of non-LILLIPUT supplies; or d) to service a product that has been modified or integrated with other products when the effect of such modification or integration increases the time or difficulty of servicing the product.

Please contact the nearest LILLIPUT's Sales and Service Offices for services or a complete copy of the warranty statement.

For better after-sales service, please visit [www.owon.com.cn](http://www.owon.com.cn/) and register the purchased product online.

**Excepting the after-sales services provided in this summary or the applicable warranty statements, LILLIPUT will not offer any guarantee for maintenance definitely declared or hinted, including but not limited to the implied guarantee for marketability and special-purpose acceptability. LILLIPUT should not take any responsibilities for any indirect, special or consequent damages.**

## **Table of Contents**

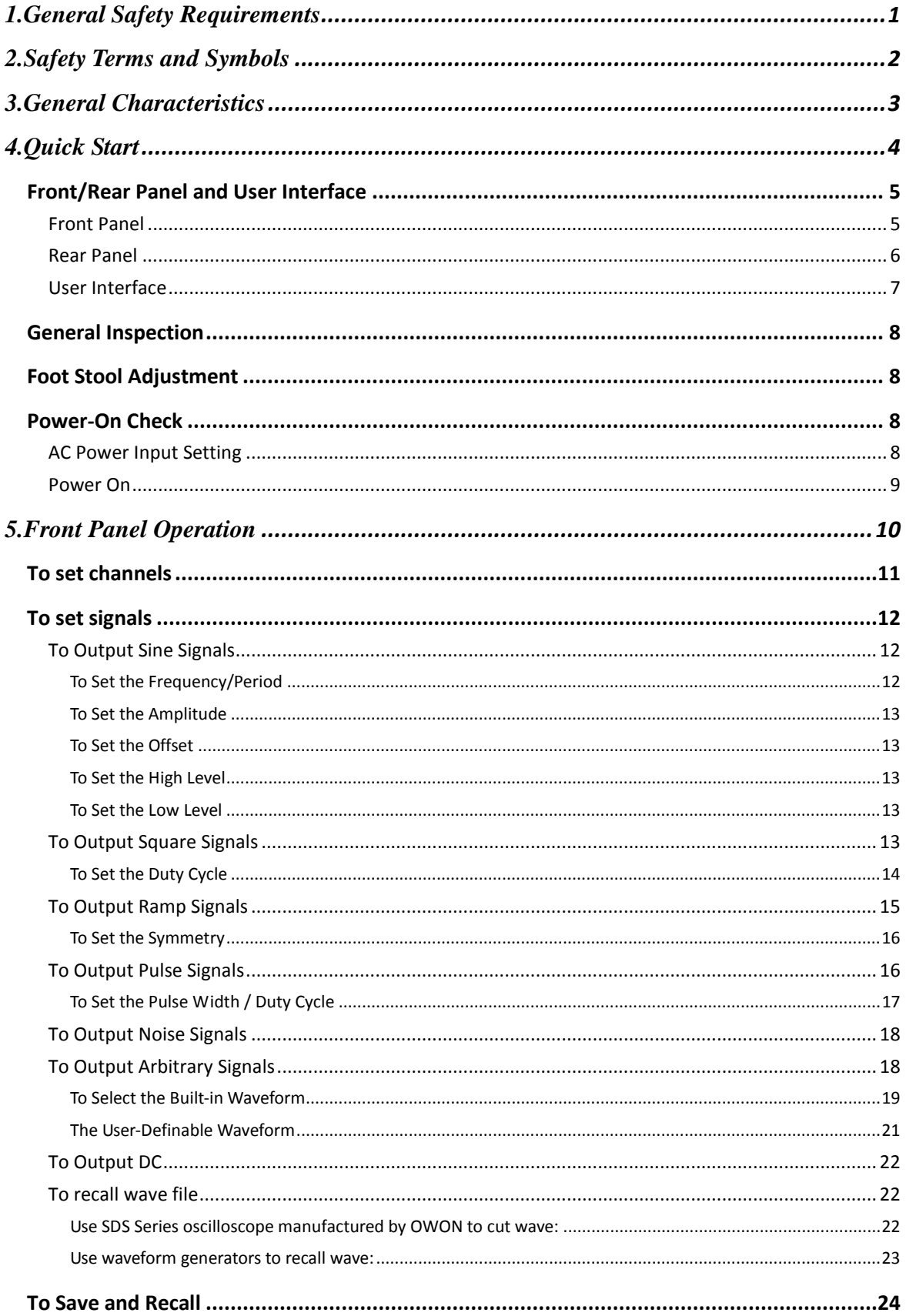

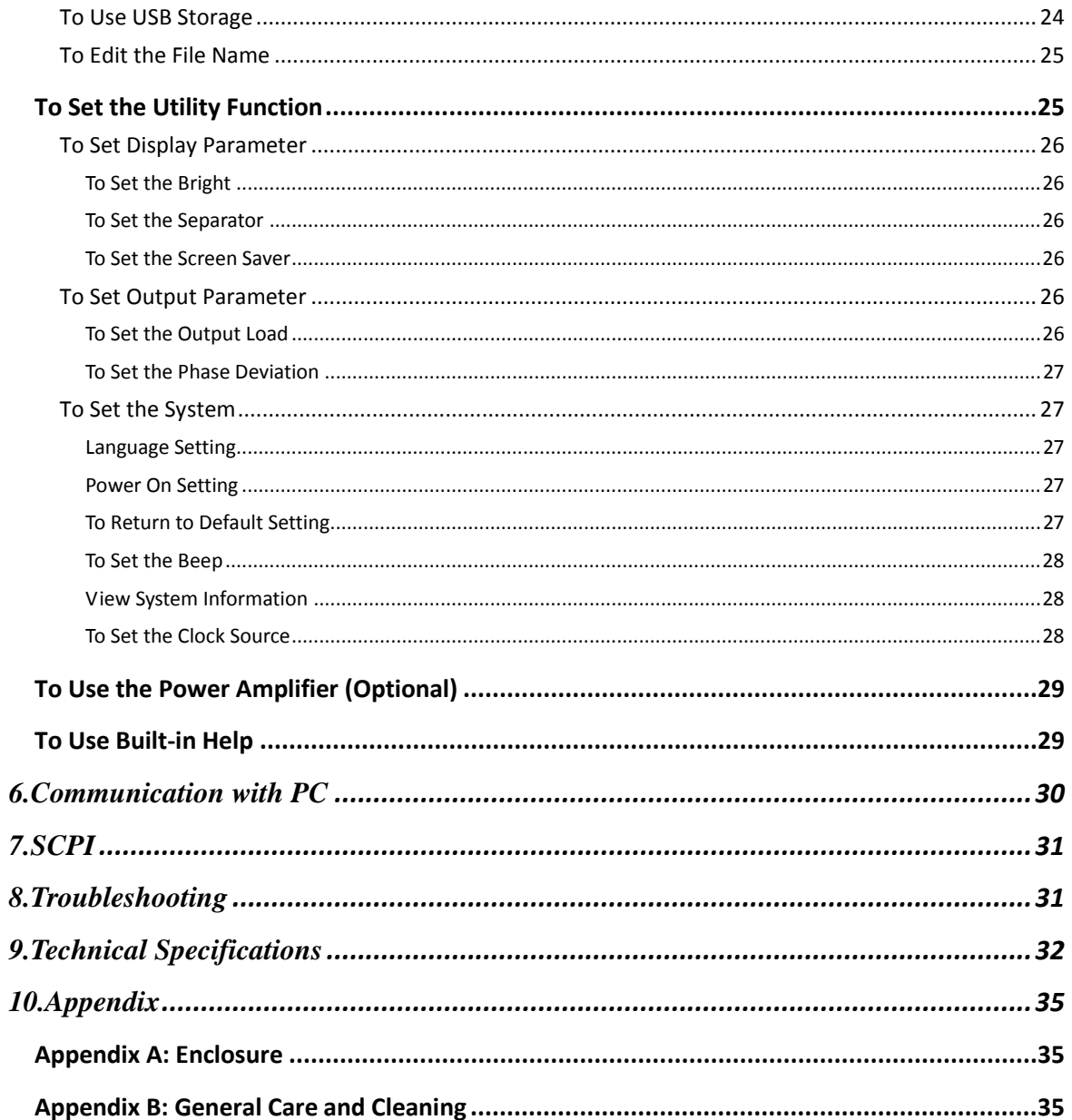

# <span id="page-5-0"></span>**1. General Safety Requirements**

**Before any operations, please read the following safety precautions to avoid any possible bodily injury and prevent this product or any other products connected from damage. In order to avoid any contingent danger, this product is only used within the range specified.** 

Check AC power input setting according to the standards in your own country (see page [8,](#page-12-3) *[AC Power Input Setting](#page-12-3)*).

Only the qualified technicians can implement the maintenance.

#### **To avoid Fire or Personal Injury:**

- **Use Proper Power Cord.** Use only the power cord supplied with the product and certified to use in your country.
- **Product Grounded.** This instrument is grounded through the power cord grounding conductor. To avoid electric shock, the grounding conductor must be grounded. The product must be grounded properly before any connection with its input or output terminal.
- **Check all Terminal Ratings.** To avoid fire or shock hazard, check all ratings and markers of this product. Refer to the user's manual for more information about ratings before connecting to the instrument.
- **Do not operate without covers**. Do not operate the instrument with covers or panels removed.
- Use Proper Fuse. Use only the specified type and rating fuse for this instrument.
- **Avoid exposed circuit**. Do not touch exposed junctions and components when the instrument is powered.
- **Do not operate if in any doubt.** If you suspect damage occurs to the instrument, have it inspected by qualified service personnel before further operations.
- **Use your instrument in a well-ventilated area.** Make sure the instrument installed with proper ventilation, refer to the user manual for more details.
- **Do not operate in wet conditions.**
- Do not operate in an explosive atmosphere.
- **Keep product surfaces clean and dry.**

# <span id="page-6-0"></span>**2. Safety Terms and Symbols**

## **Safety Terms**

**Terms in this Manual.** The following terms may appear in this manual:

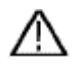

**Warning:** Warning indicates the conditions or practices that could result in injury or loss of life.

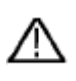

 **Caution:** Caution indicates the conditions or practices that could result in damage to this product or other property.

**Terms on the Product.** The following terms may appear on this product:

**Danger:** It indicates an injury or hazard may immediately happen.

**Warning:** It indicates an injury or hazard may be accessible potentially.

**Caution:** It indicates a potential damage to the instrument or other property might occur.

## **Safety Symbols**

**Symbols on the Product**. The following symbol may appear on the product:

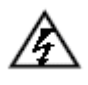

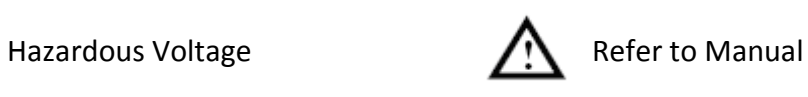

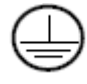

Protective Earth Terminal **Chassis Ground** 

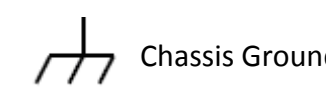

Test Ground

# <span id="page-7-0"></span>**3. General Characteristics**

These products are dual-channel multi-function generator which combines Arbitrary Waveform Generation and Function Generation. The product introduces Direct Digital Synthesizer (DDS) technology to provide stable, precise, pure and low distortion signal. The user-friendly interface design and panel layout bring exceptional user experience. Support USB storage device. Provide more alternative solutions for users.

#### **Features and benefits:**

- $\triangle$  3.9 inch high resolution (480  $\times$  320 pixels) TFT LCD display;
- Advanced DDS technology, Max.25 MHz frequency output;
- $\blacklozenge$  Max. Sample rate: 125 MSa/s, Frequency resolution: 1  $\mu$ Hz;
- Vertical resolution: 14 bits, up to 8k waveform record length;
- Abundant waveform output: 5 basic waveforms and 45 built-in arbitrary waveforms output;
- Exponential rise, Exponential fall, Sin(x)/x, Staircase, etc. 45 built-in waveforms and user defined arbitrary waveform;
- Standard interface: USB port, USB (type B) connector.

# <span id="page-8-0"></span>**4. Quick Start**

This chapter will deal with the following topics mainly:

- **Front/Rear Panel Overview**
- **User Interface Overview**
- **How to Implement General Inspection**
- **How to Adjust the Foot Stools**
- **How to Implement Power-On Check**

## <span id="page-9-0"></span>**Front/Rear Panel and User Interface**

### <span id="page-9-1"></span>**Front Panel**

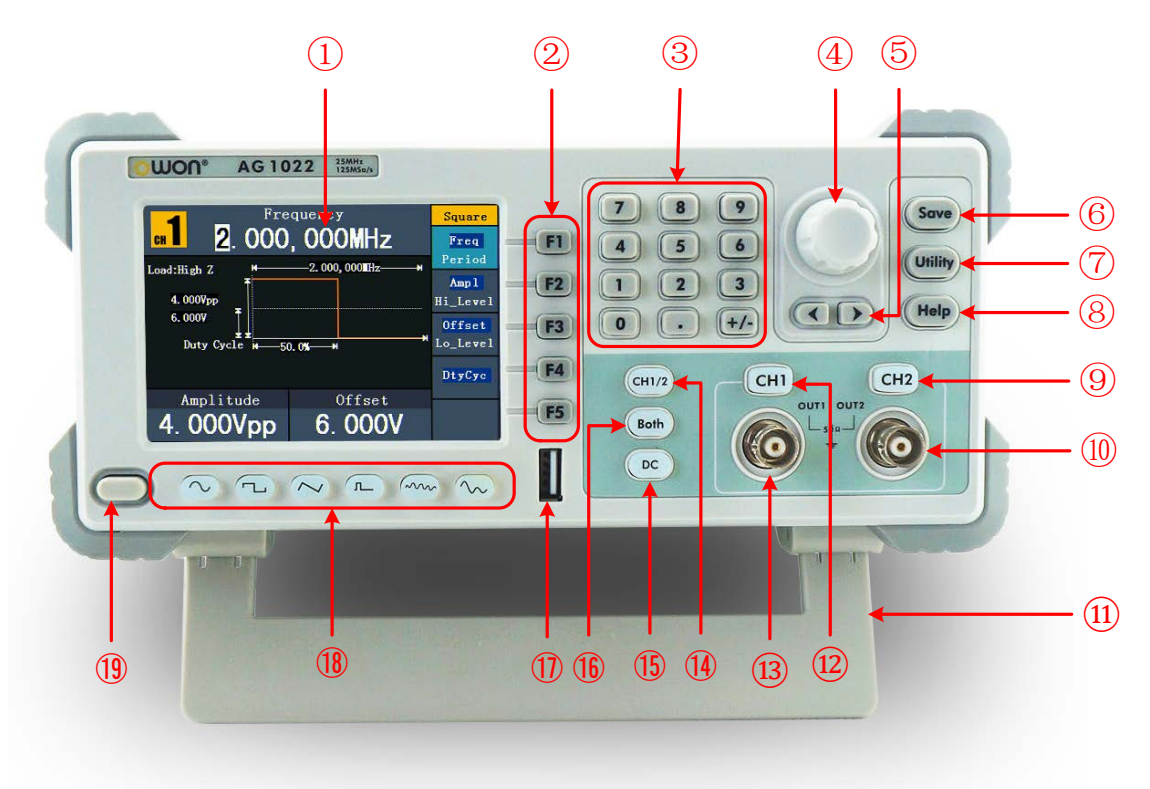

Figure 4-1 Front panel overview (AG1022 shown)

<span id="page-9-2"></span>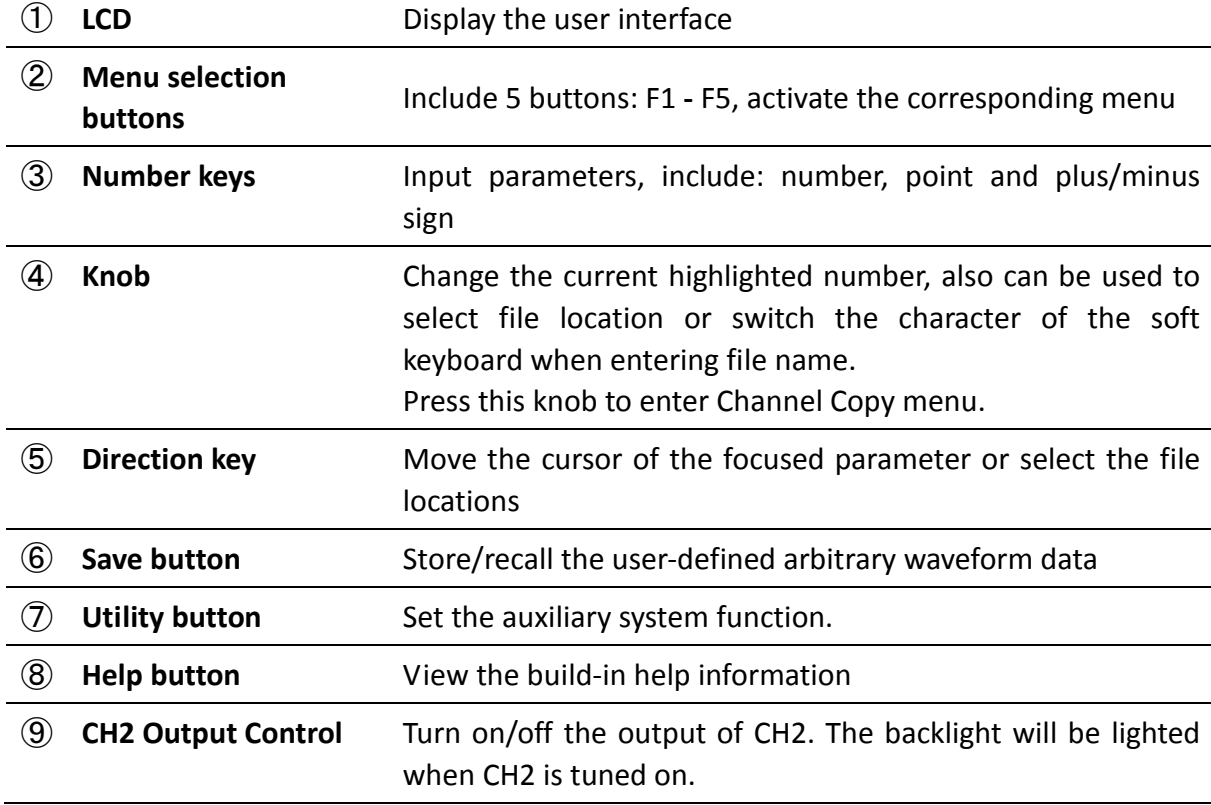

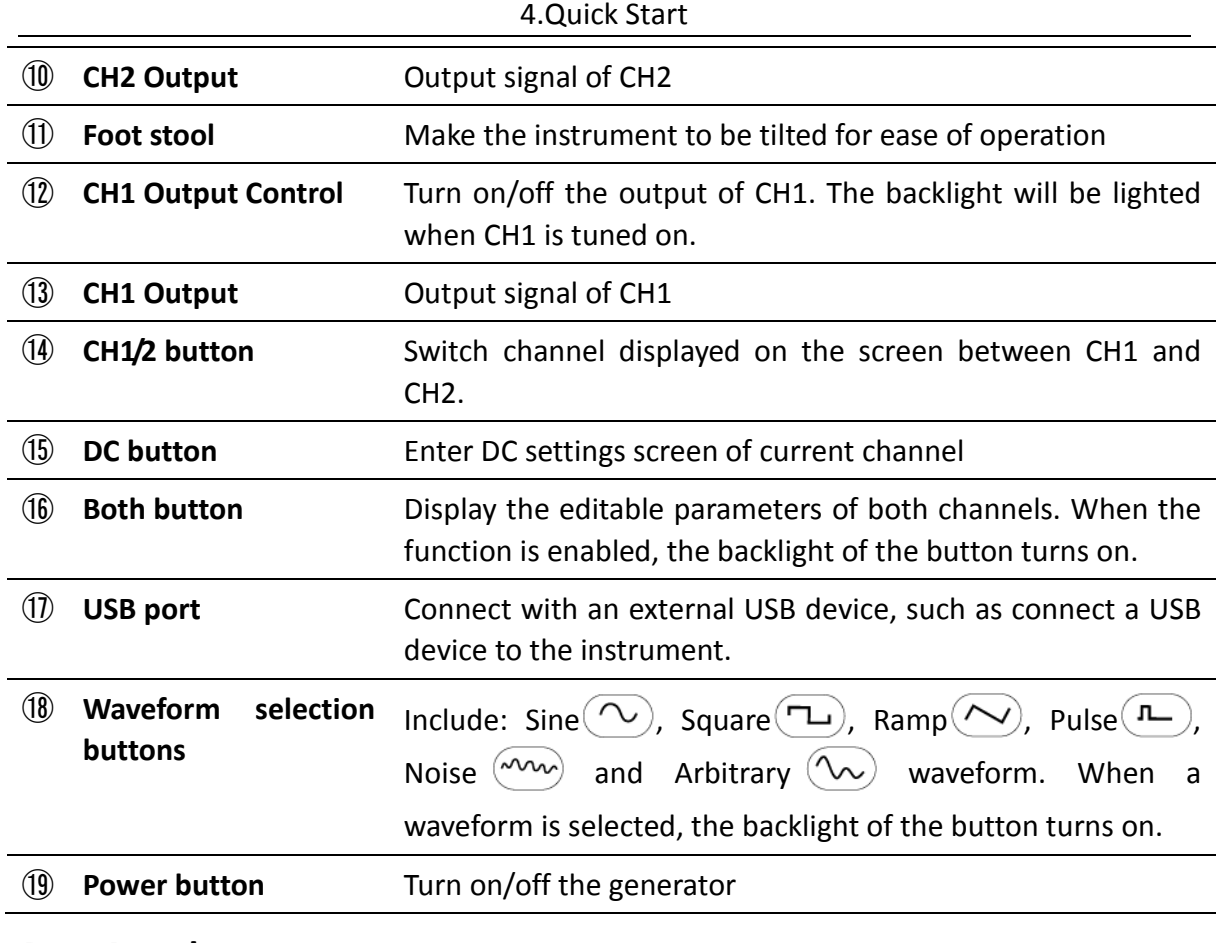

## <span id="page-10-0"></span>**Rear Panel**

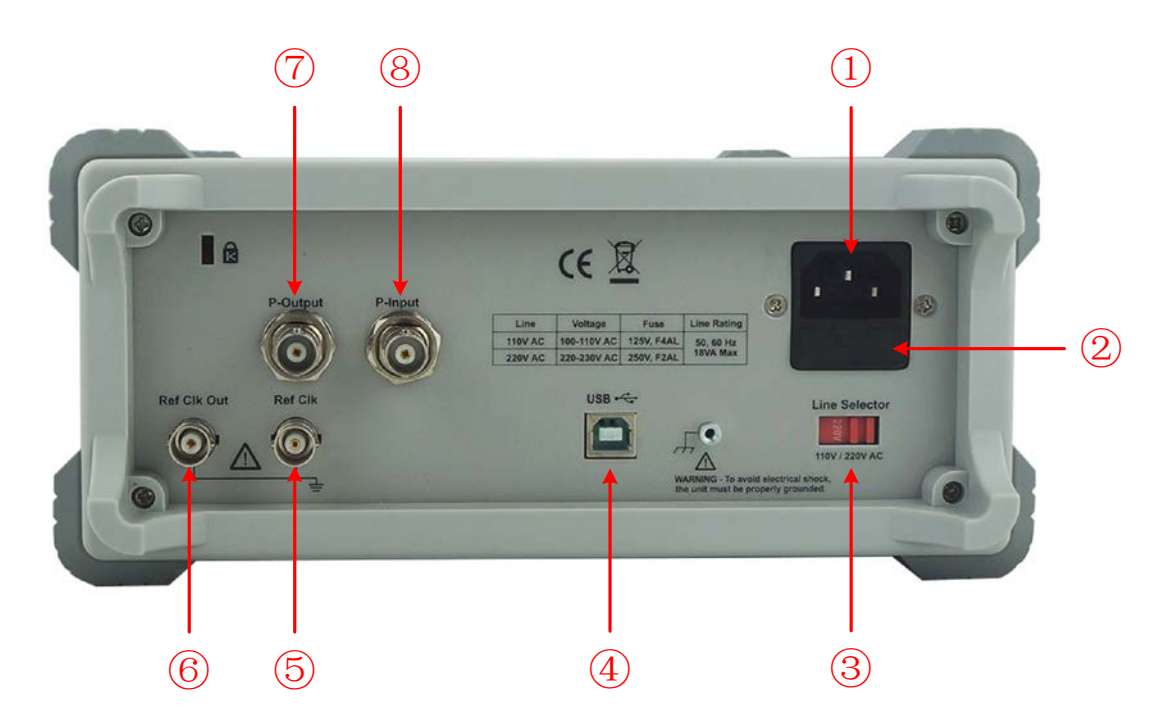

## Figure 4-2 Rear panel overview

<span id="page-10-1"></span>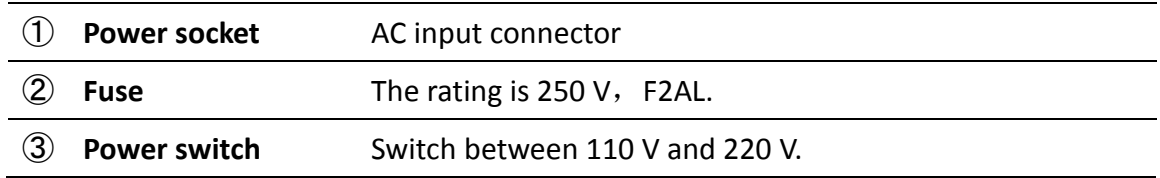

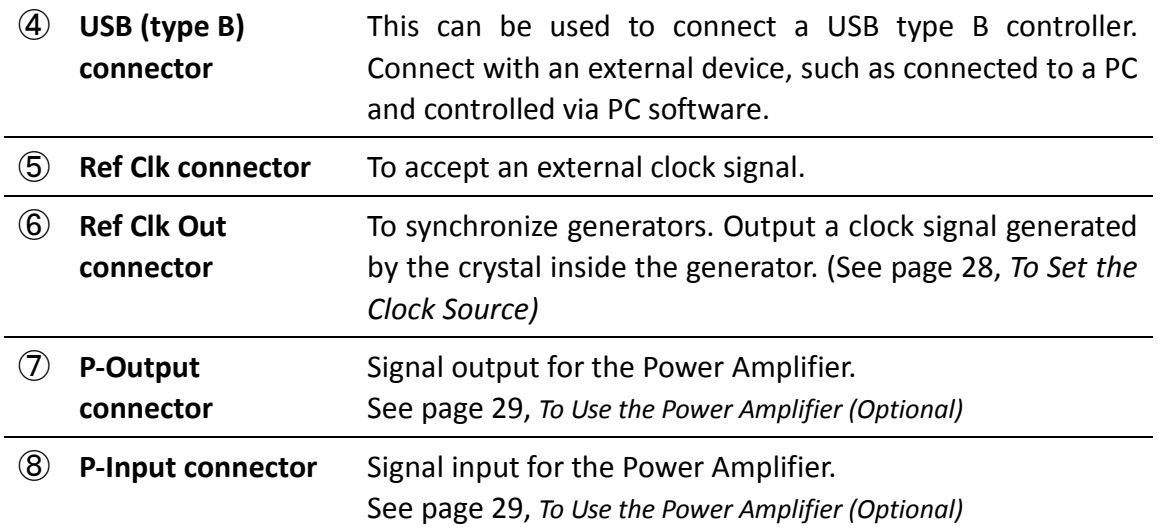

#### <span id="page-11-0"></span>**User Interface**

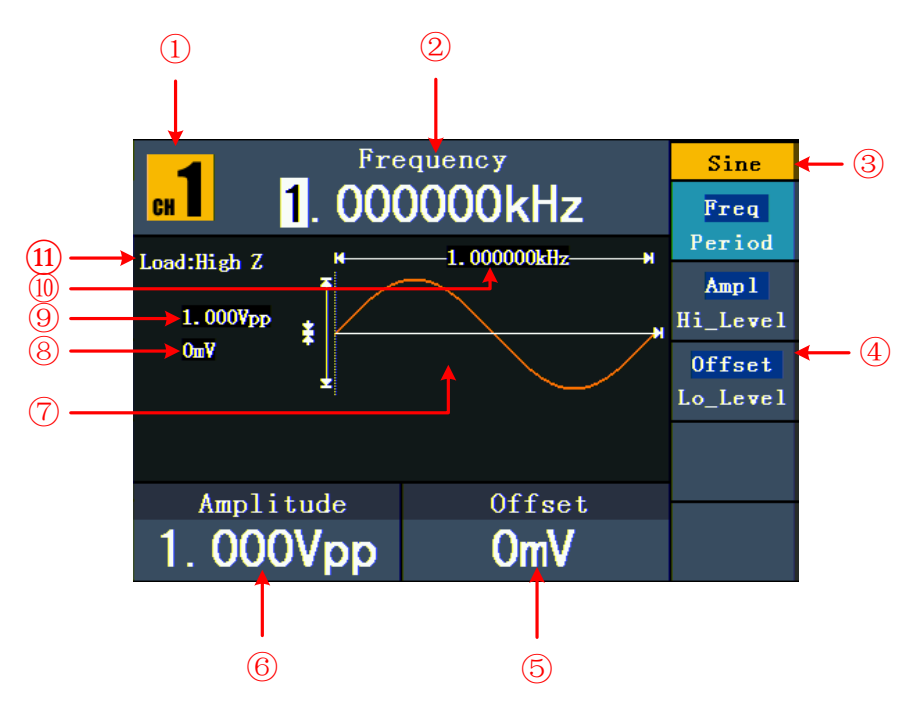

Figure 4-3 User interface (take Sine for instance)

- Current channel
- Parameter 1, display parameter and edit the focused parameter
- Current signal type or mode
- The setting menu of current signal or mode
- Parameter 3, display parameter and edit the focused parameter
- Parameter 2, display parameter and edit the focused parameter
- Display current waveform
- Offset/low level, depends on the highlighted menu item on the right
- ⑨ Amplitude/high level, depends on the highlighted menu item on the right
- ⑩ Frequency/period, depends on the highlighted menu item on the right
- ⑪ Load, High Z represents high resistance

## <span id="page-12-0"></span>**General Inspection**

After you get a new Waveform Generator, it is recommended that you should make a check on the instrument according to the following steps:

#### **1. Check whether there is any damage caused by transportation.**

If it is found that the packaging carton or the foamed plastic protection cushion has suffered serious damage, do not throw it away first till the complete device and its accessories succeed in the electrical and mechanical property tests.

#### **2. Check the Accessories**

The supplied accessories have been already described in the *[Appendix A: Enclosure](#page-39-1)* of this Manual. You can check whether there is any loss of accessories with reference to this description. If it is found that there is any accessory lost or damaged, please get in touch with the distributor of LILLIPUT responsible for this service or the LILLIPUT's local offices.

#### **3. Check the Complete Instrument**

If it is found that there is damage to the appearance of the instrument, or the instrument can not work normally, or fails in the performance test, please get in touch with the LILLIPUT's distributor responsible for this business or the LILLIPUT's local offices. If there is damage to the instrument caused by the transportation, please keep the package. With the transportation department or the LILLIPUT's distributor responsible for this business informed about it, a repairing or replacement of the instrument will be arranged by the LILLIPUT.

## <span id="page-12-1"></span>**Foot Stool Adjustment**

Unfold the foot stools on the bottom of the generator, as ⑪ in *[Figure 4-1](#page-9-2)*.

## <span id="page-12-2"></span>**Power-On Check**

#### <span id="page-12-3"></span>**AC Power Input Setting**

Adopt 100 - 120 VAC or 220 - 240 VAC power source. Users should regulate the voltage scale of the **Power Switch** according to the standards in their own country (see *[Figure 4-2](#page-10-1)*) at the rear panel.

To change the voltage scale of the instrument, do the following steps:

- (1) Turn off the power button at the front panel and remove the power cord.
- (2) Regulate the **Power Switch** to the desired voltage scale.

#### <span id="page-13-0"></span>**Power On**

(1) Connect the instrument to the AC supply using the supplied power cord.

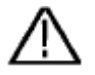

**Warning:** 

To avoid electric shock, the instrument must be grounded properly.

(2) Press down the **power button** at the front panel, the screen shows the boot screen.

## <span id="page-14-0"></span>**5. Front Panel Operation**

This chapter will deal with the following topics mainly:

- **How to Set Channels**
- **How to Output Sine Signals**
- **How to Output Square Signals**
- **How to Output Ramp Signals**
- **How to Output Pulse Signals**
- **How to Output Noise Signals**
- **How to Output Arbitrary Signals**
- **How to Output DC**
- **How to Save and Recall**
- **How to Set the Utility Function**
- **How to Use Built-in Help**

## <span id="page-15-0"></span>**To set channels**

### **To Switch Channels for Display**

Press **CH1/2** button to switch channel displayed on the screen between CH1 and CH2.

#### **To Display/Edit Both Channels**

Press **Both** button to display the parameters of both channels.

**To switch channel:** Press CH1/2 to switch the editable channel.

**To select waveform**: Press **Waveform selection buttons** to select waveform of current channel.

**To select parameter**: Press  $\mathbf{F2}$  - **F5** to choose the **Parameter 1** to **Parameter 4**; Press it again to switch the current parameter such as Frequency/Period.

**To edit parameter**: Turn the **knob** to change the value of cursor position. Press  $\langle \rangle$ direction key to move the cursor. (The number keys can not be used to input.)

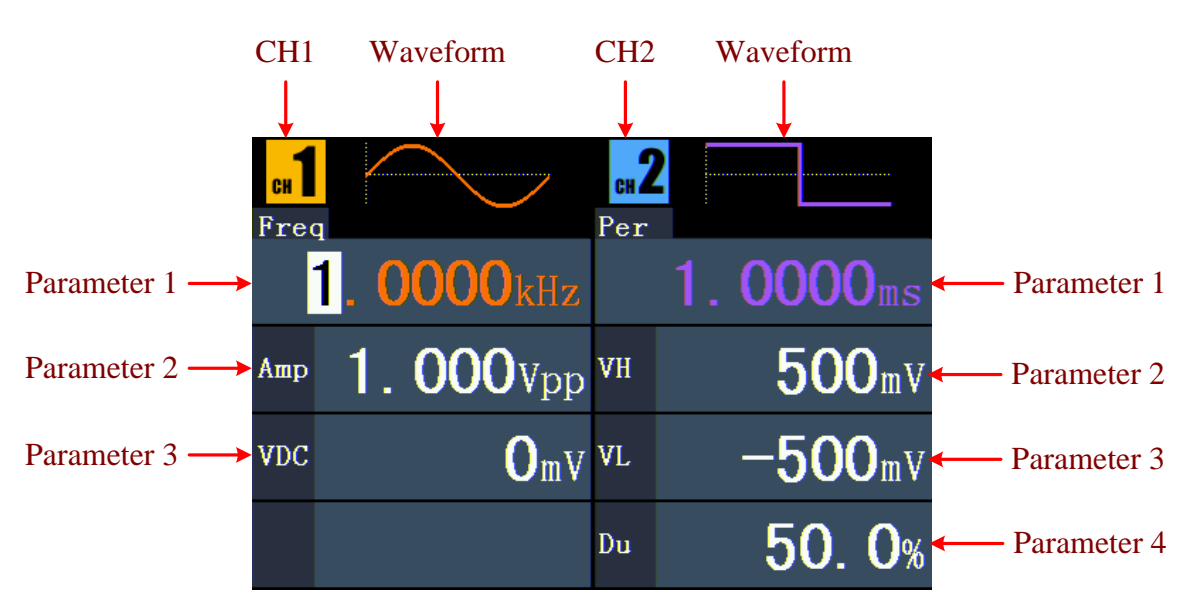

Figure 5-1: The User Interface of **Both** button

### **To Turn On/Off Output of Channels**

Press **CH1** or **CH2** to turn on/off output of the corresponding channel. The indicator will be lighted when the corresponding channel is tuned on.

#### **Channel Copy**

- (1) In signal output interface, press the **knob** on the front panel to enter Channel Copy menu.
- (2) Press  $\mathbf{F1}$  to select From CH2 To CH1, or press  $\mathbf{F2}$  to select From CH1 To CH2.

## <span id="page-16-0"></span>**To set signals**

The following describes how to set and output Sine, Square, Ramp, Pulse, Noise, Arbitrary signals and DC.

### <span id="page-16-1"></span>**To Output Sine Signals**

Press  $(\sim)$  button to call the user interface of Sine signal, the Sine waveform parameters can be set by operating the Sine setting menu on the right.

The parameters of Sine waveform are: Frequency/Period, Amplitude/High Level, Offset/Low Level. You can operate the menu by using the menu selection buttons on the right.

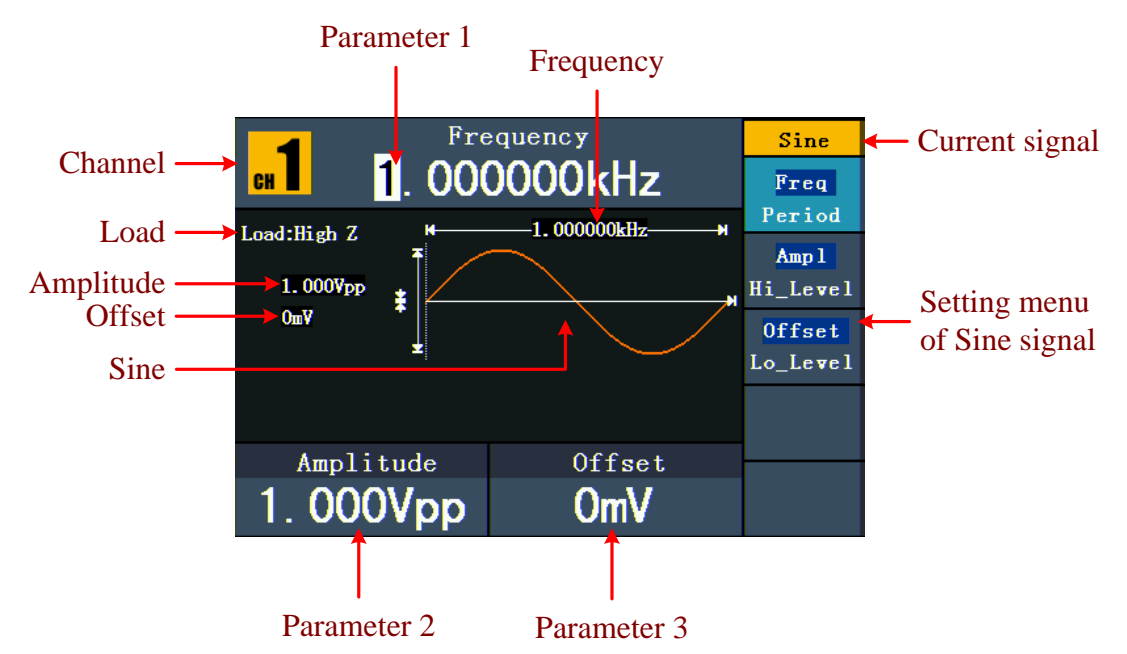

Figure 5-2: The User Interface of Sine Signal

#### <span id="page-16-2"></span>**To Set the Frequency/Period**

Press  $\mathbf{F1}$  button, the chosen menu item is highlighted, the focused parameter is displayed in **Parameter 1**. Press  $\mathbf{F1}$  button to switch between Frequency/Period.

#### **Two methods to change the chosen parameter:**

- Turn the **knob** to change the value of cursor position. Press  $\langle \rangle$  direction key to move the cursor.
- Press a number key in the front panel, an input box will pop up; keep going to input the value. Press  $\triangleleft$  direction key to delete the last number. Press  $\parallel$  **F1**  $\parallel$  -  $\parallel$  **F3**  $\parallel$  to choose the unit, or press  $\mathbf{F4} \mid \mathbf{to}$  go to next page and choose other units. Press **F5** to cancel the input.

AG1022: The frequency range is 1  $\mu$ Hz - 25 MHz; the period range is 40 ns - 1 Ms. AG1012: The frequency range is 1  $\mu$ Hz - 10 MHz; the period range is 100 ns - 1 Ms.

| Frequency                  |                      | Unit       |
|----------------------------|----------------------|------------|
| 1.000000kHz<br><b>CH</b>   |                      | <b>MHz</b> |
| Load:High Z                | 1.000000kHz-<br>м    |            |
| Input freq<br>$\mathbf{1}$ |                      | kHz        |
| On                         | $\overline{1}$ . $5$ | Hz         |
|                            |                      | NextPage   |
| Amplitude                  | Offset               |            |
| 1.000Vpp                   | OmV                  | Cancel     |

Figure 5-3: Set the frequency using number keys

#### <span id="page-17-0"></span>**To Set the Amplitude**

Press  $\mathbf{F2}$ , confirm whether the "Ampl" menu item is highlighted; if not, press  $\mathbf{F2}$  to switch into "**Ampl**". In **Parameter 2**, a cursor appears under the value of amplitude. Use the **knob** or the number keys to set the desired value.

#### <span id="page-17-1"></span>**To Set the Offset**

Press | **F3** , confirm whether the "**Offset**" menu item is highlighted; if not, press | **F3** to switch into "**Offset**". In **Parameter 3**, a cursor appears under the value of offset. Use the **knob** or the number keys to set the desired value.

#### <span id="page-17-2"></span>**To Set the High Level**

Press **F2**, confirm whether the "**Hi\_Level**" menu item is highlighted; if not, press **F2** to switch into "**Hi\_Level**". In **Parameter 2**, a cursor appears under the value of amplitude. Use the **knob** or the number keys to set the desired value.

#### <span id="page-17-3"></span>**To Set the Low Level**

Press **F3**, confirm whether the "Lo Level" menu item is highlighted; if not, press **F3** to switch into "**Lo\_Level**". In **Parameter 3**, a cursor appears under the value of offset. Use the **knob** or the number keys to set the desired value.

### <span id="page-17-4"></span>**To Output Square Signals**

Press  $(\neg \Box)$  button to call the user interface of Square signal, the Square waveform parameters can be set by operating the Square setting menu on the right.

The parameters of Square waveform are: Frequency/Period, Amplitude/High Level, Offset/Low Level, Duty, TTL Output. You can operate the menu by using the menu selection buttons on the right.

To set the Frequency/Period, Amplitude/High Level, Offset/Low Level, please refer to *[To](#page-16-1)  [Output Sine Signals](#page-16-1)* on page [12.](#page-16-1)

The frequency range is 1  $\mu$ Hz - 5 MHz; the period range is 200 ns - 1 Ms.

Press **F5** button to select TTL Output, TTL level will be outputted. When the load is High Z, the output signal is set to 5Vpp amplitude and 2.5V offset. When the load is 50  $\Omega$ , the output signal is set to 2.5Vpp amplitude and 1.25V offset.

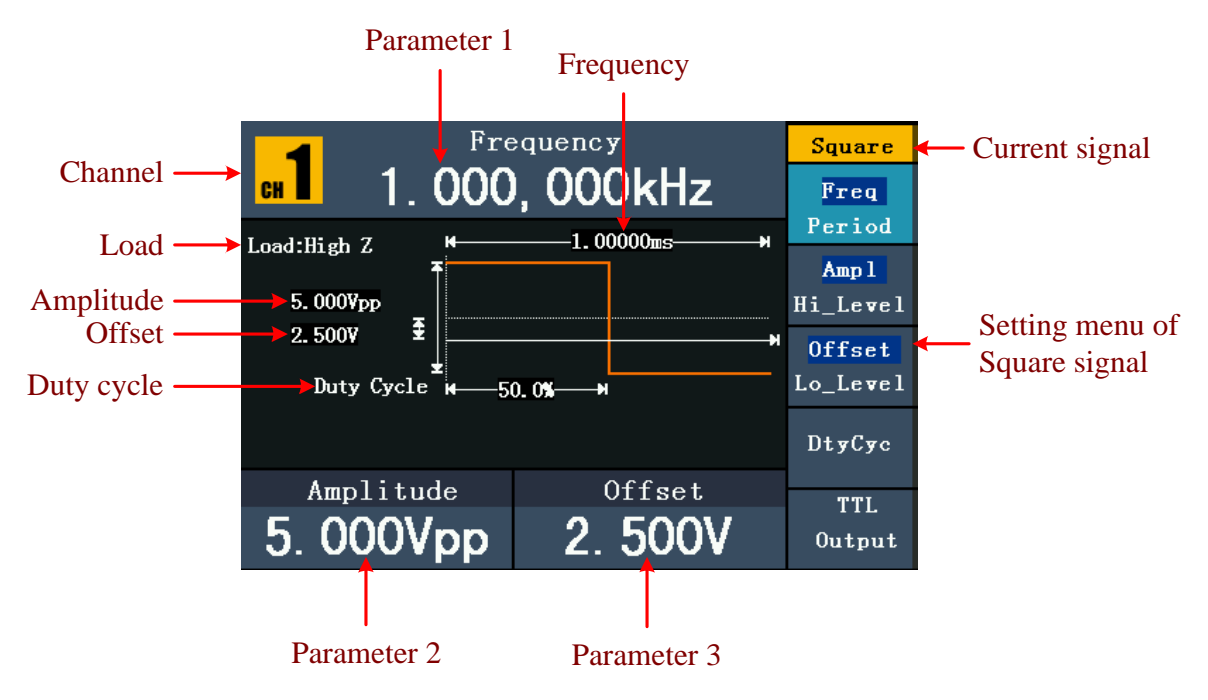

Figure 5-4: The User Interface of Square Signal

#### **Term Explanation**

#### **Duty Cycle:**

The percentage that the High Level takes up the whole Period.

#### <span id="page-18-0"></span>**To Set the Duty Cycle**

- (1) Press  $\boxed{F4}$  button, the "Duty" menu item is highlighted, the current value of the Duty cycle is displayed in **Parameter 1**.
- (2) Turn the **knob** to change the value directly; or press the number keys to input the desired value, press  $\mathbf{F4} \mid \mathbf{to} \text{ choose "%}.$

For a frequency less than 1MHz, the Duty cycle range is 20% - 80%.

For a frequency  $\geq 1$  MHz, the Duty cycle is 50%.

5.Front Panel Operation

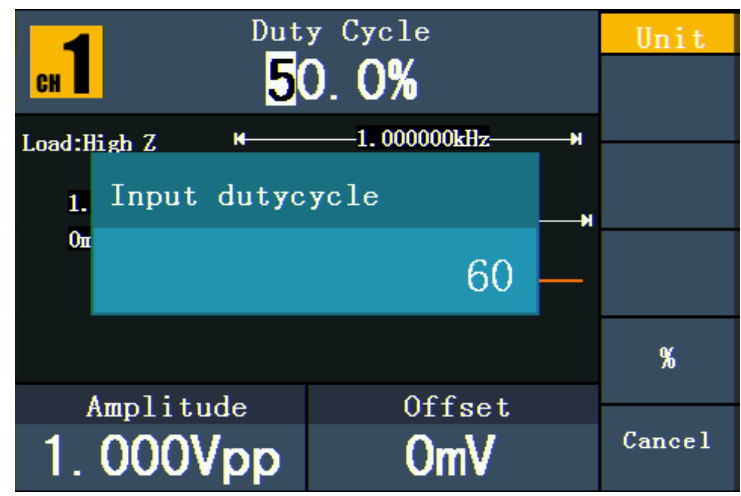

Figure 5-5: Set the Duty cycle of Square signal

### <span id="page-19-0"></span>**To Output Ramp Signals**

Press  $\left\langle \bigvee \right\rangle$  button to call the user interface of Ramp signal, the Ramp waveform parameters can be set by operating the Ramp setting menu on the right.

The parameters of Ramp waveform are: Frequency/Period, Amplitude/High Level, Offset/Low Level, Symmetry. You can operate the menu by using the menu selection buttons on the right.

To set the Frequency/Period, Amplitude/High Level, Offset/Low Level, please refer to *[To](#page-16-1)  [Output Sine Signals](#page-16-1)* on page [12.](#page-16-1)

The frequency range is  $1 \mu$ Hz - 1 MHz; the period range is  $1 \mu$ s - 1 Ms.

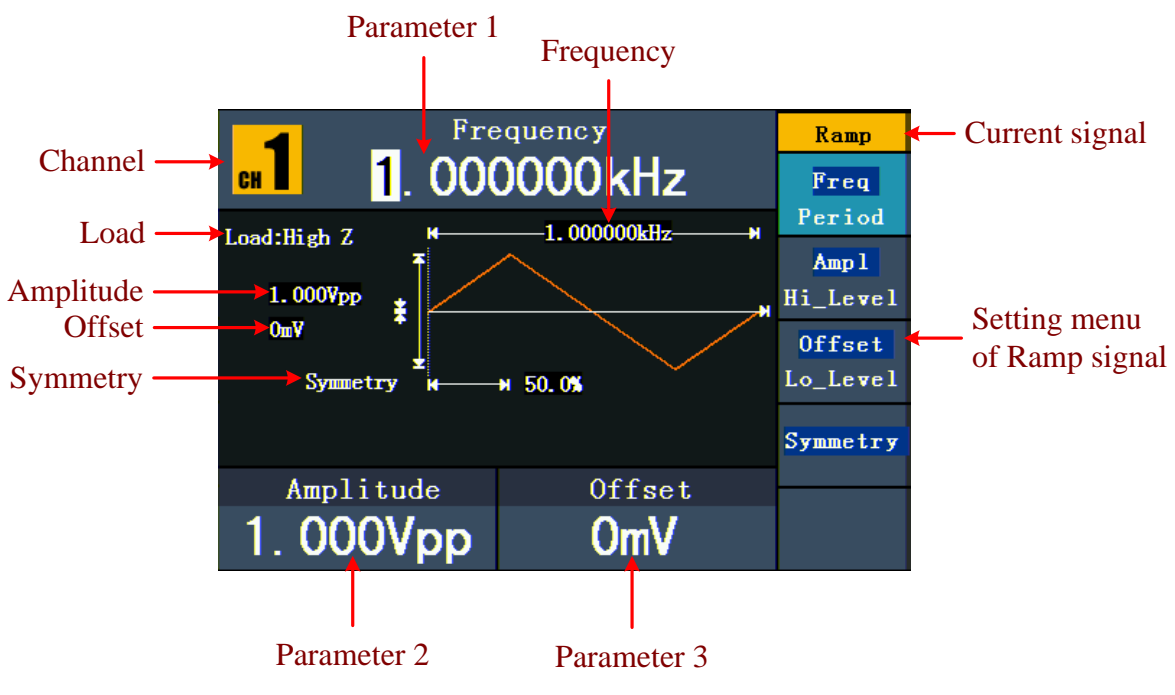

Figure 5-6: The User Interface of Ramp Signal

#### **Term Explanation**

#### **Symmetry:**

The percentage that the Rising Period takes up the whole Period.

#### <span id="page-20-0"></span>**To Set the Symmetry**

- (1) Press  $\boxed{F4}$  button, the "Symmetry" menu item is highlighted, the current value of the symmetry is displayed in **Parameter 1**.
- (2) Turn the **knob** to change the value directly; or press the number keys to input the desired value, press  $\mathbf{F4} \mid \mathbf{to} \text{ choose "%}.$

The symmetry range is 0% - 100%.

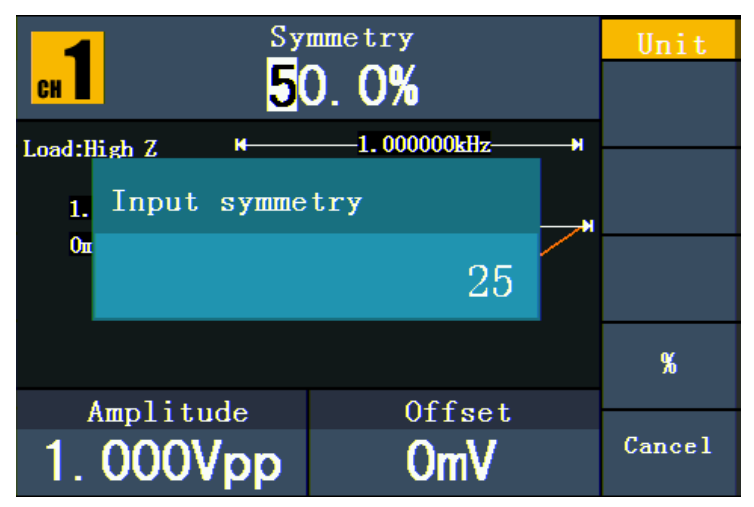

Figure 5-7: Set the symmetry of Ramp signal

#### <span id="page-20-1"></span>**To Output Pulse Signals**

Press  $(\mathbb{L})$  button to call the user interface of Pulse signal, the Pulse waveform parameters can be set by operating the Pulse setting menu on the right.

The parameters of Pulse waveform are: Frequency/Period, Amplitude/High Level, Offset/Low Level, Pulse Width/Duty. You can operate the menu by using the menu selection buttons on the right.

To set the Frequency/Period, Amplitude/High Level, Offset/Low Level, please refer to *[To](#page-16-1)  [Output Sine Signals](#page-16-1)* on page [12.](#page-16-1)

The frequency range is  $1 \mu$ Hz - 5 MHz; the period range is 200 ns - 1 Ms.

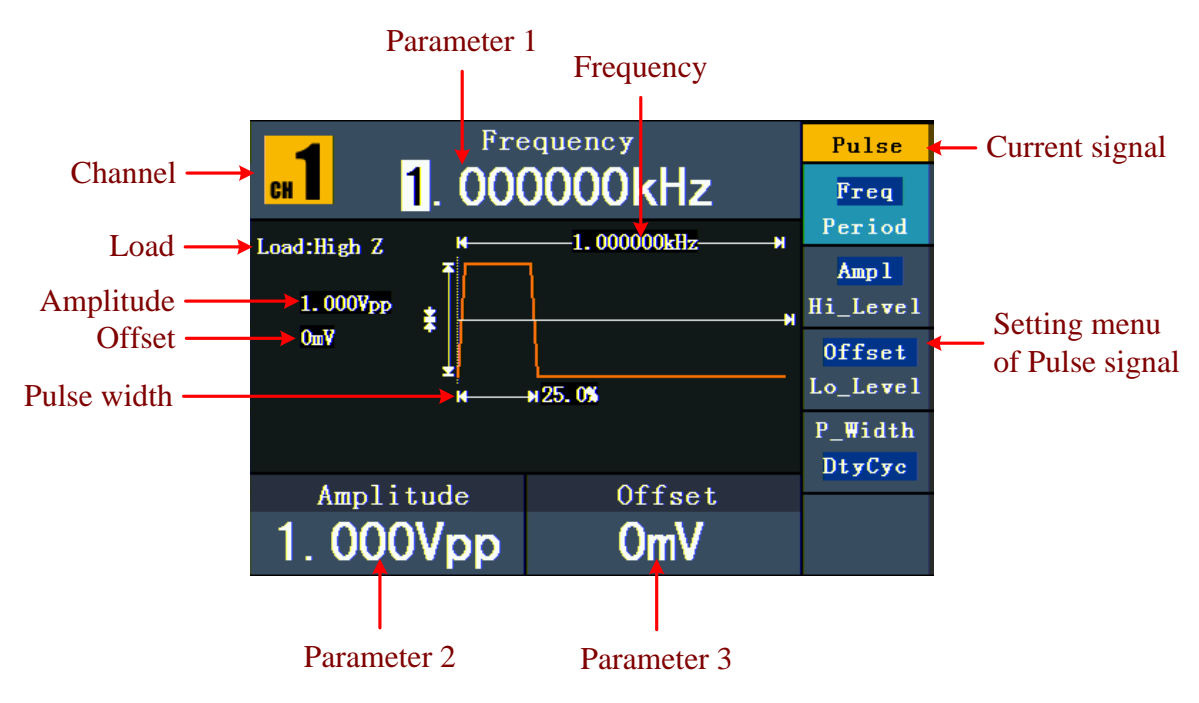

Figure 5-8: The User Interface of Pulse Signal

#### **Term Explanation**

#### **Pulse Width:**

There are two kinds of Pulse Width—positive and negative.

Positive Pulse Width is the time span between thresholds of 50% of the rising edge amplitude to the next 50% of the falling edge amplitude.

Negative Pulse Width is the time span between thresholds of 50% of the falling edge amplitude to the next 50% of the rising edge amplitude.

Pulse Width is determined by Period and Duty Cycle;

the formula is: Pulse Width = Period \* Duty Cycle.

#### <span id="page-21-0"></span>**To Set the Pulse Width / Duty Cycle**

- (1) Press  $\mathbf{F4}$  button, the chosen menu item is highlighted, the focused parameter is displayed in **Parameter 1**. Press  $\vert$  **F4**  $\vert$  to switch between Pulse Width/Duty.
- (2) Turn the **knob** to change the value directly; or press the number keys to input the desired value and choose the unit.

The Pulse Width / Duty Cycle is limited by Period. The min value of the Pulse Width is 20 ns.

5.Front Panel Operation

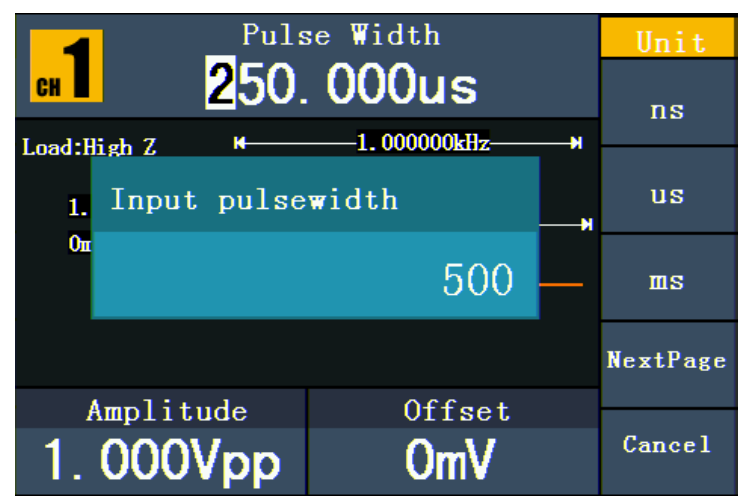

Figure 5-9: Set the Pulse Width of Pulse signal

### <span id="page-22-0"></span>**To Output Noise Signals**

The noise signal which the generator output is white noise. Press  $\langle w \rangle$  button to call the user interface of Noise signal, the Noise waveform parameters can be set by operating the Noise setting menu on the right.

The parameters of Noise waveform are: Amplitude/High Level, Offset/Low Level. You can operate the menu by using the menu selection buttons on the right.

To set the Amplitude/High Level, Offset/Low Level, please refer to *[To Output Sine Signals](#page-16-1)* on page [12.](#page-16-1)

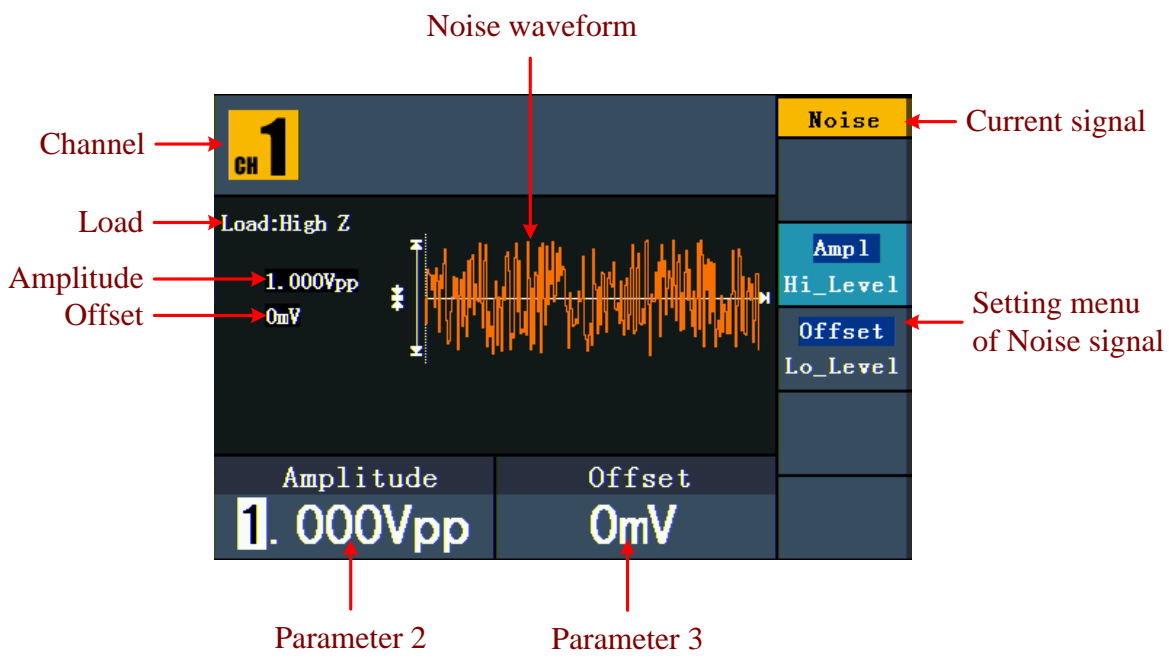

Figure 5-10: The User Interface of Noise Signal

## <span id="page-22-1"></span>**To Output Arbitrary Signals**

Press  $\langle m_{\nu} \rangle$  button to call the user interface of Arbitrary signal, the Arbitrary waveform parameters can be set by operating the Arbitrary setting menu on the right. The menu items of Arbitrary waveform are: Frequency/Period, Amplitude/High Level,

Offset/Low Level, Built-in Waveform, Editable Waveform. You can operate the menu by using the menu selection buttons on the right.

To set the Frequency/Period, Amplitude/High Level, Offset/Low Level, please refer to *[To](#page-16-1)  [Output Sine Signals](#page-16-1)* on page [12.](#page-16-1)

The frequency range is  $1 \mu$ Hz - 10 MHz; the period range is 100 ns - 1 Ms.

The Arbitrary signal consists of two types: the system built-in waveform and the user-definable waveform.

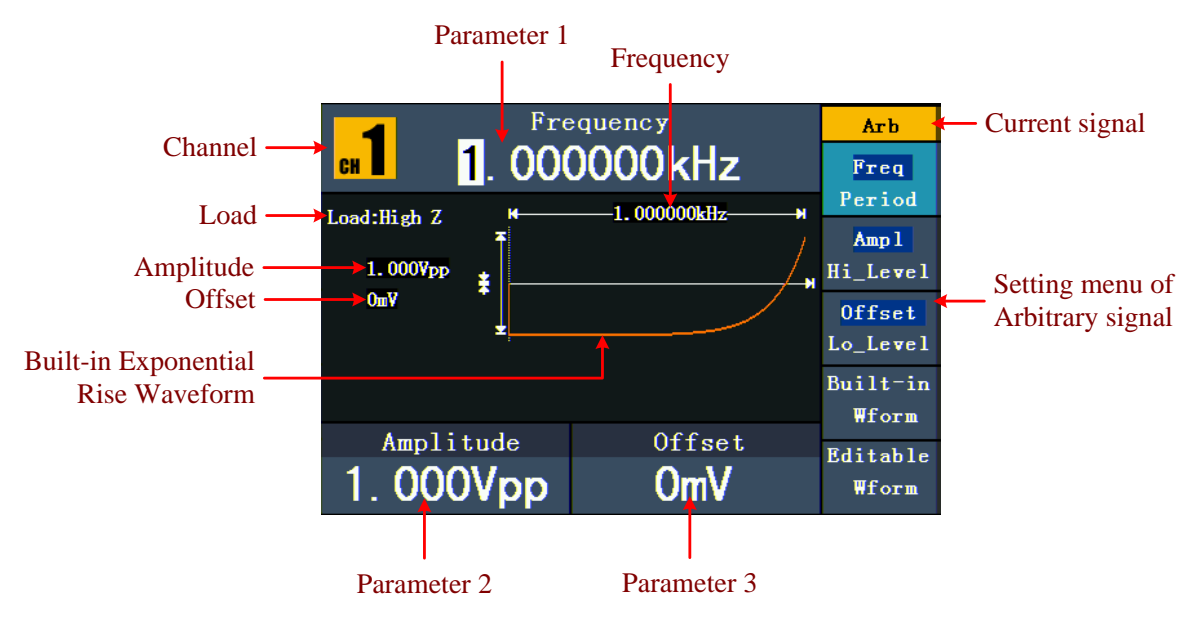

Figure 5-11: The User Interface of Arbitrary Signal

#### <span id="page-23-0"></span>**To Select the Built-in Waveform**

There are 45 built-in Arbitrary waveforms.

#### **Steps for selecting the built-in waveform:**

- (1) Press  $\langle w \rangle$  button, then press **F4** to enter the **Built-in Wform** menu.
- (2) Press **F1 F4** to select Common, Maths, Window or Others. E.g. select Maths to enter the following interface.

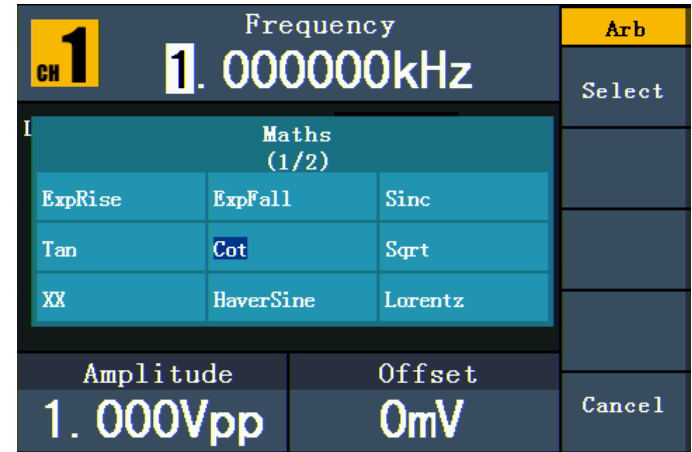

(3) Turn the **knob** or press  $\langle \rangle$  direction key to choose the desired waveform. E.g.

select ExpRise. Press  $\boxed{F1}$  to output the Exponential Rise waveform.

## **Built-in Waveform Table**

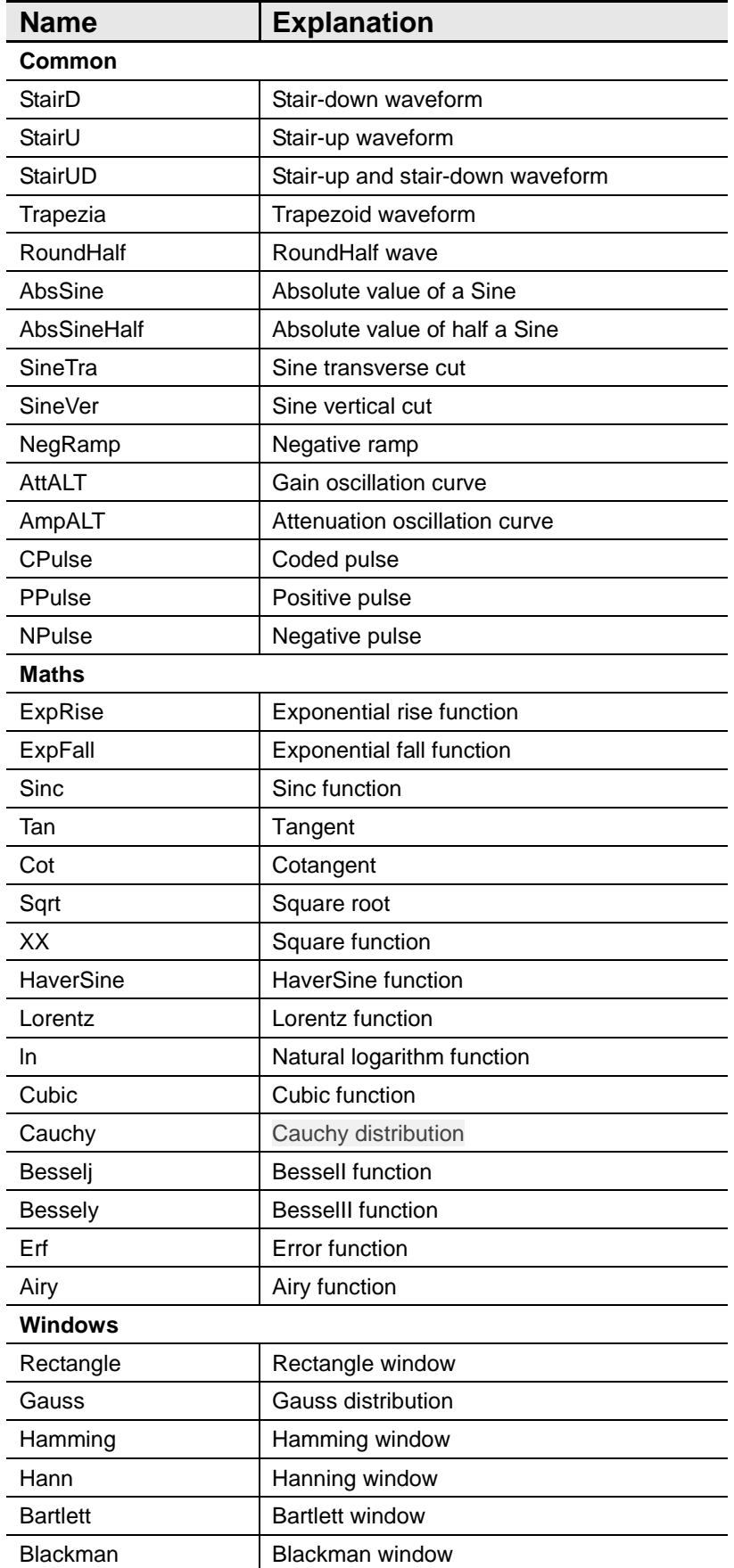

5.Front Panel Operation

| Laylight        | Laylight window                |  |
|-----------------|--------------------------------|--|
| Triang          | Triangle window (Fejer window) |  |
| <b>Others</b>   |                                |  |
| DC              | DC signal                      |  |
| Heart           | Heart signal                   |  |
| Round           | Round signal                   |  |
| <b>LFMPulse</b> | Linear FM pulse                |  |
| <b>Rhombus</b>  | Rhombus signal                 |  |
| Cardiac         | Cardiac signal                 |  |

#### <span id="page-25-0"></span>**The User-Definable Waveform**

Press  $\langle m_{\nu} \rangle$  button and press **F5** to select "Editable Wform".

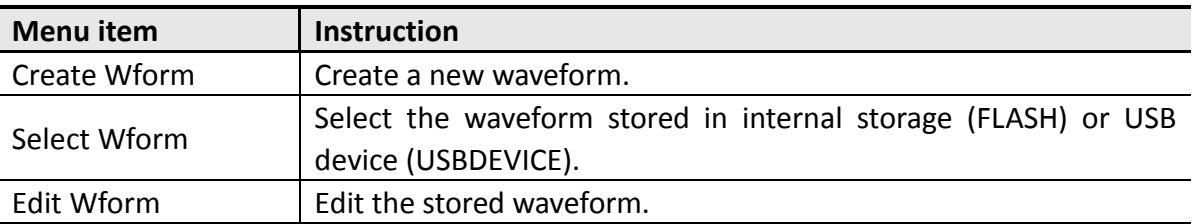

#### **How to Create a New Waveform**

- (1) **Enter the operation menu:** Press  $(\forall w) \rightarrow$  Editable Wform  $\rightarrow$  Create Wform.
- (2) **Set the number of waveform points:** Press  $\mathbf{F1}$  to select "Wform Points", turn the **knob** or press the number keys to input the desired value and choose the unit. X1, XK respectively represent 1, 1000. The waveform points range is 2 - 8192.
- (3) **Set the interpolation:** Press **F2** to switch between On/Off. If you choose On, the points will be connected with beelines; otherwise, the voltages between two consecutive points will not change, and the waveform looks like a step-up one.
- (4) **Edit the waveform points**: Press  $\mathbf{F3}$  to enter the operation menu.
	- **•** Press  $\mathbf{F1}$  to choose "Points", input the number of the point to be edited.
	- **•** Press  $\mathbf{F2}$  to choose "Voltage", input the voltage for the current point.
	- Repeat the step above, set all the points to your needs.
	- **•** Press | **F4** | to choose "Store", enter the file system. If a USB device is connected, press  $\langle \rangle$  direction key to select the storage. "USBDEVICE" is the USB device storage, "FLASH" is the internal storage. Choose Next level, enter the desired storage path, choose Save, an input keyboard pops up, input the file name, and then choose DONE.

#### **How to Select a Stored Waveform**

(1) **Enter the operation menu:** Press  $(\forall w) \rightarrow$  Editable Wform  $\rightarrow$  Select Wform.

- (2) Enter the storage path of the desired waveform file. Turn the **knob** or press  $\langle$ / $\rangle$ direction key to select the desired waveform file.
- (3) Choose Recall output.

#### **How to Edit a Stored Waveform**

- (1) **Enter the operation menu:** Press  $(\forall w \rightarrow \exists$ Editable Wform  $\rightarrow$  Edit Wform.
- (2) Enter the storage path of the desired waveform file. Turn the **knob** or press  $\langle$  /  $\rangle$ direction key to select the desired waveform file.
- (3) Choose Recall suppress.

#### **How to Delete a Stored Waveform**

- (1) Press **Save** function button to enter the file system.
- (2) Enter the storage path of the desired waveform file. Turn the **knob** or press  $\langle$  /  $\rangle$ direction key to select the desired waveform file.
- (3) Choose Delete.

### <span id="page-26-0"></span>**To Output DC**

- (1) Press **CH1/2** to select the channel that you want to output DC, then press **DC** button.
- (2) Turn the **knob** to change the value; or press the number keys to input the desired value, press  $\mathbf{F1}$  or  $\mathbf{F2}$  to select the unit.
- (3) Press **CH1** or **CH2** to turn on/off DC ouput of the corresponding channel.

#### <span id="page-26-1"></span>**To recall wave file**

This function can read the waveform file with suffix of (\*.ota) which is cut from SDS series oscilloscope manufactured by OWON and saved to USB device or cut by the software of OWON oscilloscope. Then the waveform generator can output the same signal as the cut wave.

#### <span id="page-26-2"></span>**Use SDS Series oscilloscope manufactured by OWON to cut wave:**

- (1) Connect USB device to SDS series oscilloscope.
- (2) Press **Save** to call out the save menu.
- (3) Press the H1 button, the Type menu will display at the left of the screen, turn the M knob to choose Cut Wave for type.
- (4) Move cursor1 and cursor2 to choose the range of wave to be cut.
- (5) Press the H2 button, and the input keyboard will pop up. The default name is the current system date. Turn M knob to choose the keys, and press M knob to input the chosen keys. Choose and press Enter key of the keyboard to end the input and store the file with the current name to USB device.

5.Front Panel Operation

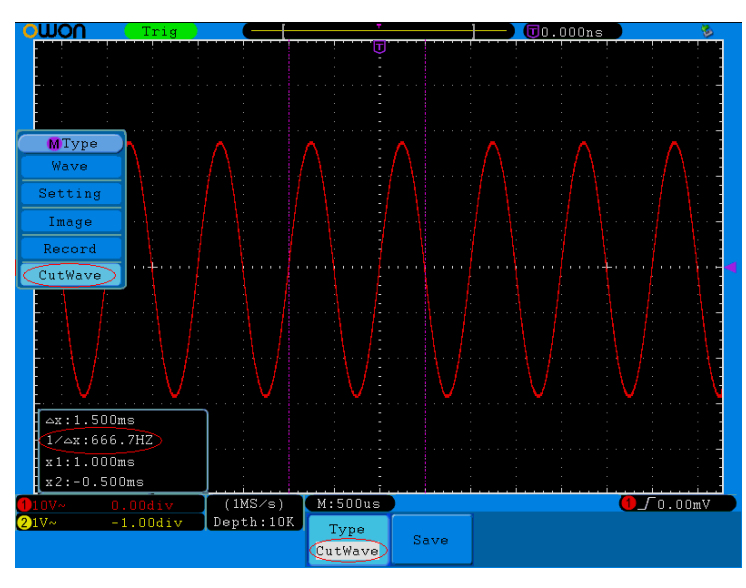

Figure 5-12: Cut Wave

#### <span id="page-27-0"></span>**Use waveform generators to recall wave:**

(1) **Enter the operation menu:** Press  $\curvearrowright$   $\rightarrow$  Editable Wform  $\rightarrow$  SelectWform. Enter the following interface:

| /USBDEVICE                       | Save                    |
|----------------------------------|-------------------------|
| <b>FLASH</b><br><b>USBDEVICE</b> | <b>Next</b><br>level    |
|                                  | Up<br>one<br>level      |
|                                  | <b>Recall</b><br>output |
|                                  |                         |
|                                  | <b>Back</b>             |

Figure 5-13: Choose storage device

(2) Select USBDEVICE, enter The Next Level. Turn the **knob** or press  $\langle / \rangle$  direction key to select the saved example.ota waveform file.

5.Front Panel Operation

| /example.ota                           | Save               |
|----------------------------------------|--------------------|
| <b>TIAGE</b><br>a. bin<br>test<br>450B | Next<br>level      |
| example.o                              | Up<br>one<br>level |
| ta<br>265B                             | Recall<br>output   |
|                                        |                    |
|                                        | <b>Back</b>        |

Figure 5-14: choose the .ota file

(3) Choose Recall output, and the tip "Read file successfully" will show on the interface.

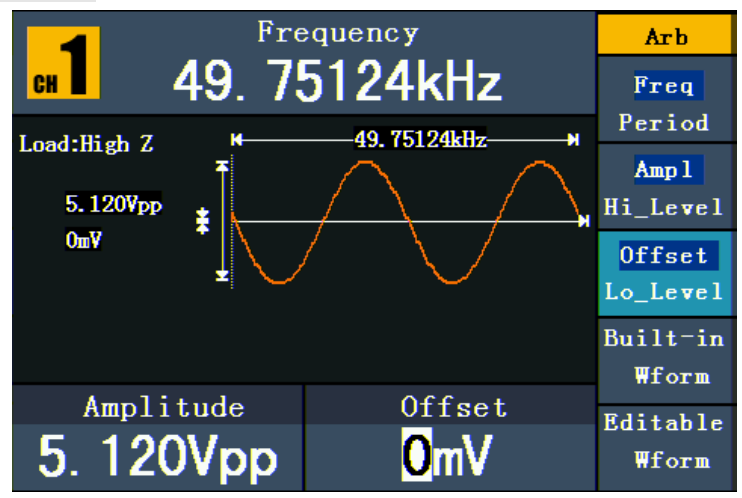

Figure 5-15: Read file

#### **Tips**:

- **1.** Normally the frequency, amplitude, and offset of the recalled wave are the same as the wave being cut, but when the frequency, amplitude, and offset are set out of the limit range, then the generator would use the current parameter, which leads to the recalled wave not totally the same as the cut wave.
- **2.** The max data number of the waveform generator ARB is 8192. When the wave cut from oscilloscope contains data number more than 8192, the waveform generator will compress data. On the contrary if the data number is less than 8192, the waveform generator will use linear interpolation.

## <span id="page-28-0"></span>**To Save and Recall**

Press **Save** function button to enter the file system.

### <span id="page-28-1"></span>**To Use USB Storage**

The storage location is divided into the internal storage (FLASH) and the USB device storage (USBDEVICE). When a USB device is connected, the storage menu will show "USBDEVICE" and "FLASH". Otherwise, the storage menu will show "FLASH" only.

- (1) **Install the USB device**: insert a USB device into the "⑰**USB port**" on the front panel in *[Figure 4-1](#page-9-2)*, and the screen will show "Detect USB device". Press **Save** function button to enter the file system, the storage menu will show "USBDEVICE" and "FLASH".
- (2) **Enter the storage**: Turn the **knob** or press  $\langle \rangle$  direction key to choose the desired storage. Press **F1** to enter the chosen storage. Provide operations as Next level, Up one level, New folder, Delete, Rename, Copy, Paste.
- (3) **Remove the USB device**: Remove the USB device from the **USB port** on the front panel. The system will inform you "The USB device is removed", and the "USBDEVICE" in the storage menu will disappear.

#### <span id="page-29-0"></span>**To Edit the File Name**

In file system, the user can edit the name of a file or a folder. When the system needs the user to input a name, an input keyboard will appear.

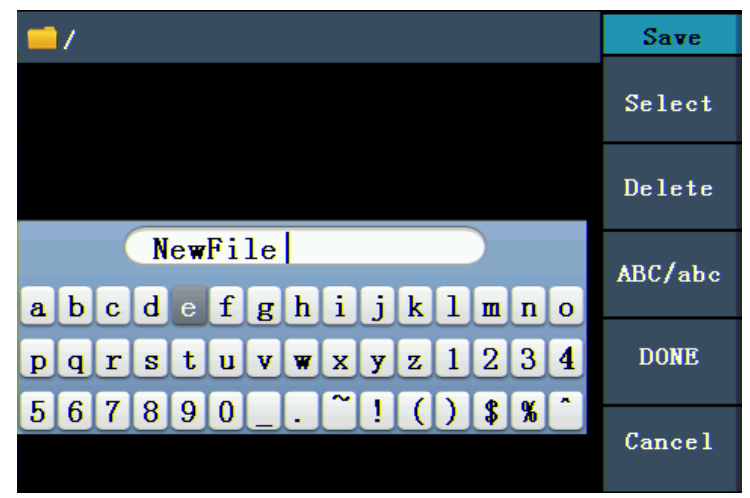

Figure 5-16: Edit the File Name

- (1) Turn the **knob** or press  $\langle \rangle$  direction key to move the cursor left and right in the keyboard. Press  $\mathbf{F3}$  to switch between capital and small of the characters.
- (2) Press  $\mathbf{F1}$  to enter the current character. Press  $\mathbf{F2}$  to delete the last character.
- (3) Press  $\mathbf{F4}$  to finish editing and save the file. Press  $\mathbf{F5}$  to cancel the save operation.

<span id="page-29-1"></span>**Note**: The length of file name is up to 15 characters.

## **To Set the Utility Function**

Press **Utility** function key to enter the Utility Menu. You can set the parameters of the Generator such as: Display Parameter, Output Parameter and System Setting. Press **Utility** again to exit the Utility Menu.

#### <span id="page-30-0"></span>**To Set Display Parameter**

#### <span id="page-30-1"></span>**To Set the Bright**

- (1) Press Utility and choose Disp Setup, press  $\mathbf{F1}$  to select Bright.
- (2) Turn the **knob** to change the value, press  $\langle \rangle$  direction key to move the cursor left and right; or press the number keys to input the desired value in percent, press **F4** to select the unit. The bright range is 0% - 100%.

#### <span id="page-30-2"></span>**To Set the Separator**

The user can set the separator of the displayed parameter.

- (1) Press Utility and choose Disp Setup, press  $\mathbf{F2}$  to select Sep.
- (2) Press  $\mathbf{F2}$  to switch between Comma, Space, Off.

#### **Take the Frequency parameter for instance:**

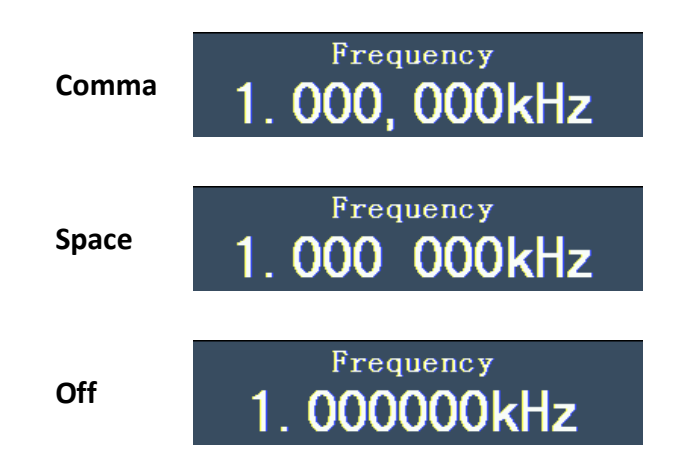

#### <span id="page-30-3"></span>**To Set the Screen Saver**

The screen saver will run automatically if no operation is taken for any key within the set time. Press any button to resume.

- (1) Press Utility and choose Disp Setup, press  $\mathbf{F3}$  to select Scrn Svr.
- (2) Press  $F3$  to switch between On/Off.
- (3) If On is selected, you can set the screen saver time. Turn the **knob** to change the value, press  $\langle \rangle$  direction key to move the cursor left and right; or press the number keys to input the desired time in minutes, press  $\mathbf{F4}$  to select the unit. The screen saver time range is 1 - 999 minutes.

#### <span id="page-30-4"></span>**To Set Output Parameter**

#### <span id="page-30-5"></span>**To Set the Output Load**

For either of **CH1 Output** and **CH2 Output** on the Front panel, the Generator has a built-in 50Ωseries impendence. If the actual load does not match the set one, the displayed amplitude and offset are incorrect. This function is used to match the displayed voltage with the expected one.

#### **Steps for setting the Load of each channel:**

(1) Press **Utility** and choose Output Setup**.** Press **F1** to select CH1Load, or press

**F2** to select CH2Load; press it again to select HighZ or \*Ω ("\*" represents a value).

(2) To change the load value, after selecting \*Ω, turn the **knob** to change the value, press  $\langle \rangle$  direction key to move the cursor left and right; or press the number keys to input the desired value. Press  $\mathbf{F3}$  or  $\mathbf{F4}$  to select the unit. The load range is 1 Ω - 10 kΩ.

#### **Note**:

For either of **CH1 Output** and **CH2 Output** on the Front panel, the waveform generator has a fixed  $50\Omega$  Series Impendence. No matter what Value the set parameter is, if the real load is different from the set one, the displayed voltage will not equal the real voltage.

#### <span id="page-31-0"></span>**To Set the Phase Deviation**

You can set the phase deviation of the two channels.

- (1) Press **Utility** and choose Output Setup, press **F3** to select PhaseDev.
- (2) Press  $F3$  to switch between On/Off.
- (3) If On is selected, you can set the value of phase deviation. Turn the **knob** to change the value, press  $\langle \rangle$  direction key to move the cursor left and right; or press the number keys to input the desired value in degree, press  $\mathbf{F4} \mid \mathbf{to}$  select the unit. The phase deviation range is 0 - 360°.

#### <span id="page-31-1"></span>**To Set the System**

#### <span id="page-31-2"></span>**Language Setting**

Press Utility and choose System, press  $\|$  **F1** to switch display languages.

#### <span id="page-31-3"></span>**Power On Setting**

- (1) Press **Utility** and choose System, press **F2** to select Power On.
- (2) Press  $\mathbf{F2}$  to switch between Default/Last. Default means that all the settings return to default when powered. Last means that all the settings return to the last one when powered.

#### <span id="page-31-4"></span>**To Return to Default Setting**

Press Utility and choose System, press | F3 | to select Set to Default, press | F1 | to confirm. All the settings will be set to default. The default settings of the system are as follows:

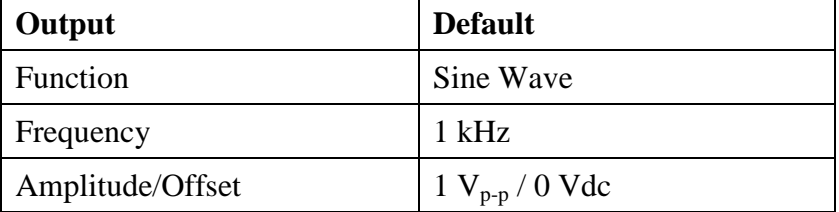

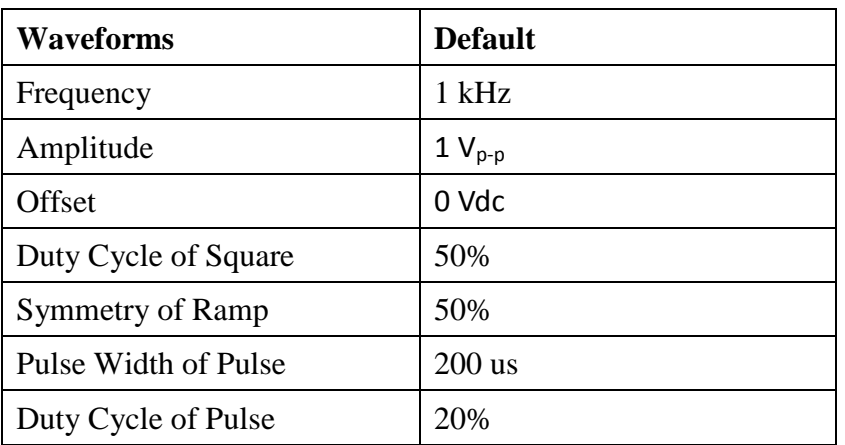

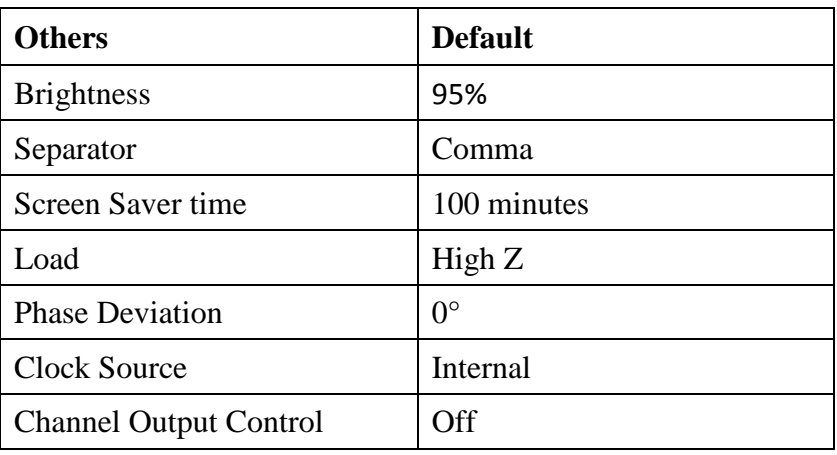

#### <span id="page-32-0"></span>**To Set the Beep**

- (1) Press **Utility** and choose System, enter the second page of the menu.
- (2) Press  $\mathbf{F1}$  to select Beep.
- (3) Press  $\boxed{\text{F1}}$  to switch between On/Off. On is to activate the sound when the system informs you. Off is to deactivate it.

#### <span id="page-32-1"></span>**View System Information**

- (1) Press **Utility** and choose System, enter the second page of the menu.
- (2) Press  $\boxed{F2}$  to select Sys info. You can view the Version and Serial number.

#### <span id="page-32-2"></span>**To Set the Clock Source**

The waveform generator provides an internal clock source and also accepts external clock source input from the [**Ref Clk**] connector at the rear panel. It can also output a clock source from the [**Ref Clk Out**] connector for other device to use.

#### **Note**:

The amplitude of the [**Ref Clk**] input signal must be over 1 V.

- (1) Press **Utility** and choose System, enter the second page of the menu.
- (2) Press **F3** to select CLK Sou.

<span id="page-33-0"></span>(3) Press  $\mathbf{F3}$  to switch between Internal/External.

## **To Use the Power Amplifier (Optional)**

The Power Amplifier module is optional for the generator, can be used in power circuit test, power components measurement, constant voltage output, magnetization characteristic measurement, scientific research and education.

#### **Features**:

- $\bullet$  Gain: X10;
- Virtual Value of Sine Output Power: 10W;
- Input Impedance: 50 kΩ;
- The integrated output protection circuit (overcurrent protection and internal temperature abnormal protection) provided with ensures the instrument is working stably and safely;
- $\bullet$  Full power bandwidth: DC 100 kHz.

#### **How to Use:**

Connect the input signal to the **P-Input** connector on the rear panel; the **P-Output** connector outputs the amplified signal.

### <span id="page-33-1"></span>**To Use Built-in Help**

- (1) Press **Help** function button, the catalog will display in the screen.
- (2) Press  $\mathbf{F1}$  or  $\mathbf{F2}$  to choose help topic, or just turn the **knob** to choose.
- (3) Press  $\mathbf{F3}$  to view the details about the topic; press  $\mathbf{F5}$  to go back to the catalog.
- (4) Press **Help** again to exit the help, or just do other operations.

# <span id="page-34-0"></span>**6. Communication with PC**

The Waveform Generator supports communications with a PC through USB port. You can use the ultrawave communication software to set the parameters, control the output of the Waveform Generator.

The Waveform Generator supports communications with a PC by SCPI commands through USB port.

Here is how to connect with PC. Install the ultrawave communication software on the supplied CD.

- (1) **Connection:** Use a USB data cable to connect the **USB (type B) connector** on the rear panel of the Waveform Generator to the USB port of a PC.
- (2) **Install the driver:** When the Waveform Generator is turned on, a dialog will appear on the PC screen and guide you to install the USB driver. The driver is in the "USBDRV" folder under the directory where the ultrawave communication software is installed, such as "C:\Program Files\OWON\ultrawave\USBDRV".
- (3) **Port setting of the software:** Run the ultrawave software; click "Communications" in the menu bar, choose "Ports-Settings", in the setting dialog, choose "Connect using" as "USB". After connect successfully, the connection information in the bottom right corner of the software will turn green.

For the detail communication protocol of SCPI, please refer to *AG Series Waveform Generator SCPI Protocol*.

To learn about how to operate the software, press F1 in the software to open the help document.

# <span id="page-35-0"></span>**7. SCPI**

The waveform generator supports SCPI, and the users can operate and control the device by USB port. For the detailed information about SCPI, please refer to *AG Series Waveform Generator SCPI Protocol*.

# <span id="page-35-1"></span>**8. Troubleshooting**

- **1. The instrument is powered on but no Display.** 
	- Check if the power is connected properly.
	- Check if the Power Switch is in the proper voltage scale.
	- Check if the fuse which is below the AC Power socket is used appropriately and in good condition (the cover can be pried open with a straight screwdriver).
	- Restart the instrument after the steps above.
	- If the problem still exists, please contact **LILLIPUT** for our service.
- **2. The measured value of output signal amplitude disaccords to the displayed value:**

Check if the actual load matches the set one. Please refer to *[To Set the Output Load](#page-30-5)* on page [26.](#page-30-5)

If you encounter other problems, try to reset the settings (refer to *[To Return to Default](#page-31-4)  [Setting](#page-31-4)* on page [27\)](#page-31-4) or restart the instrument. If it still can not work properly, please contact **LILLIPUT** for our service.

# <span id="page-36-0"></span>**9. Technical Specifications**

All these specifications apply to the Waveform Generator unless otherwise explanation. To reach these specifications, the instrument must have been operating continuously for more than 30 minutes within the specified operating temperature.

All the specifications are guaranteed unless those marked with "typical".

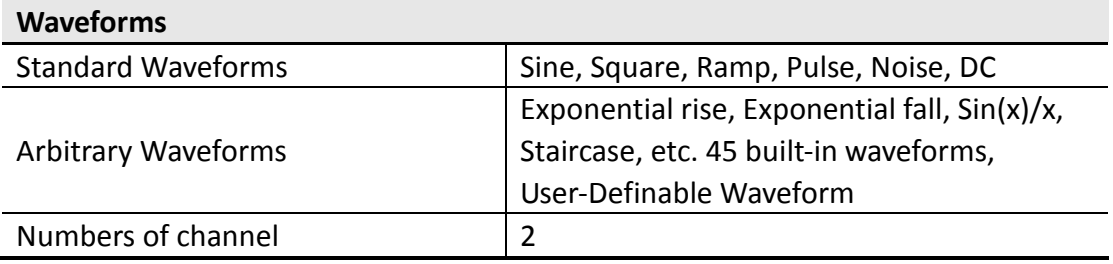

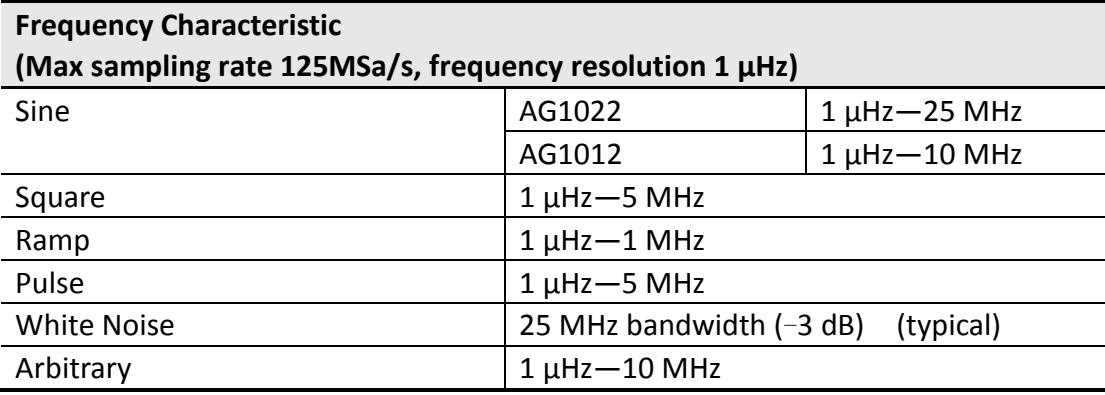

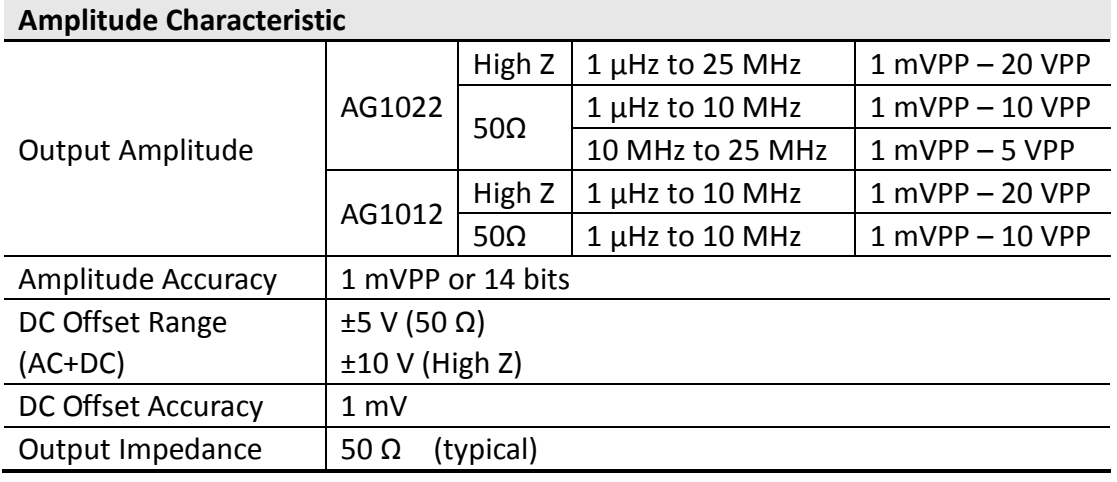

#### **Waveform Characteristic**

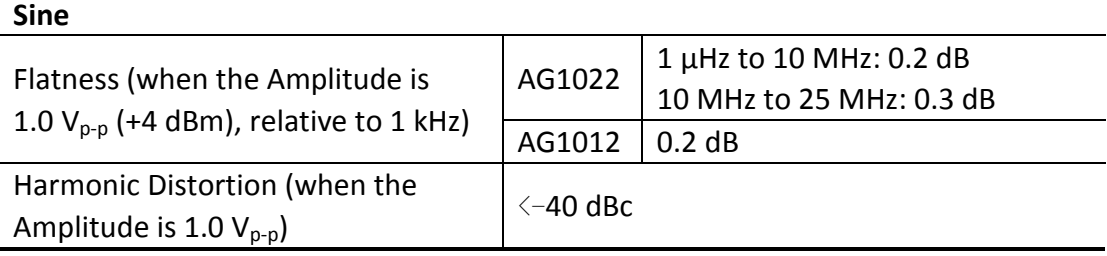

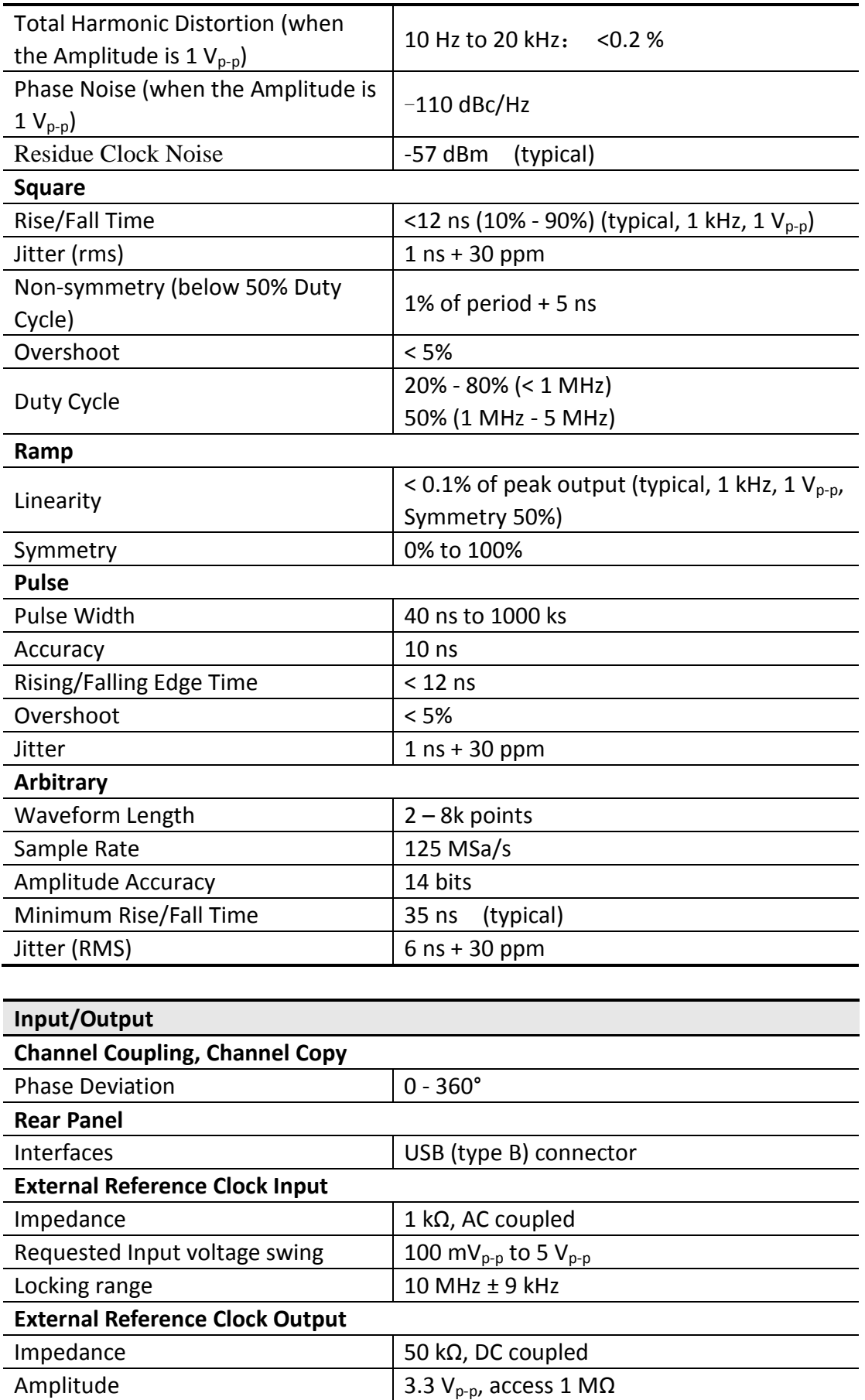

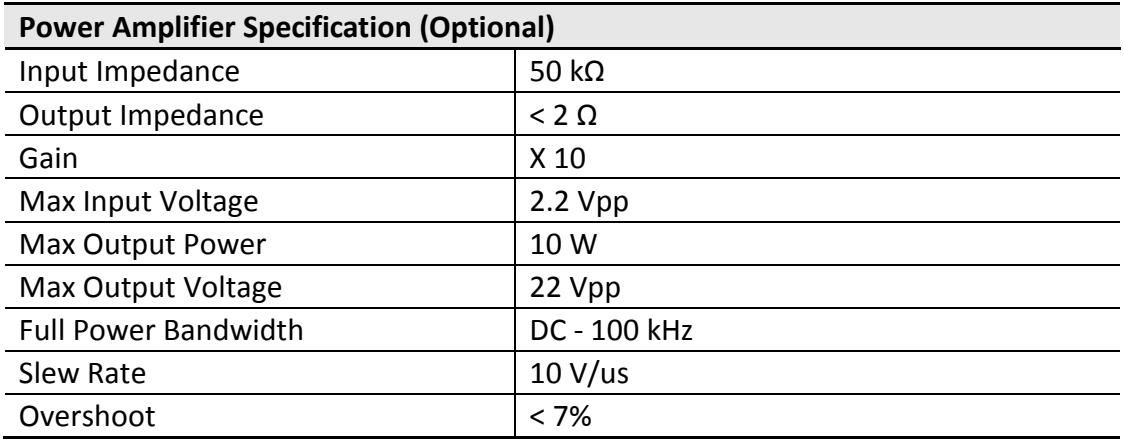

#### **Display**

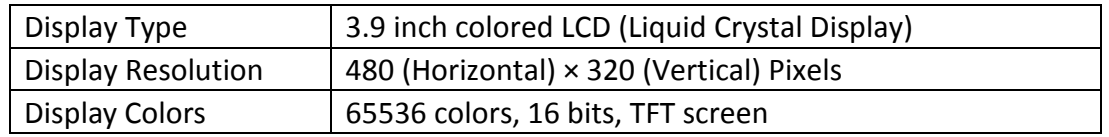

#### **Power**

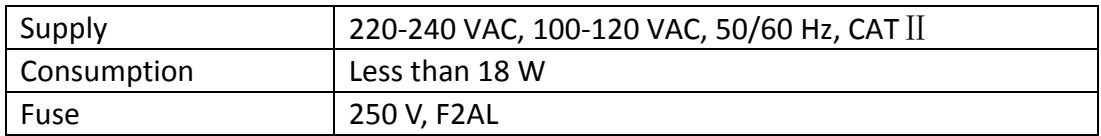

#### **Environment**

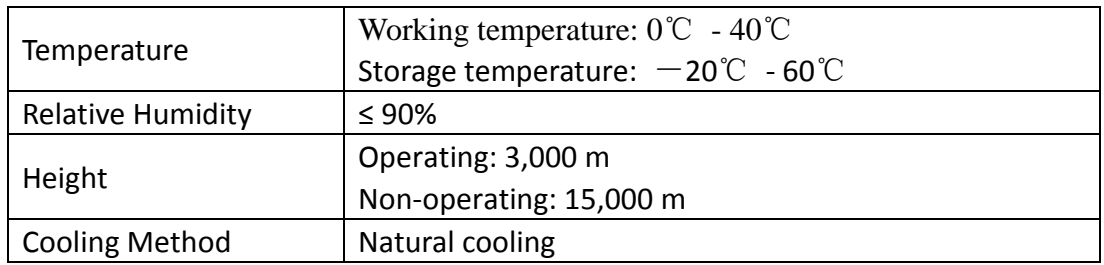

#### **Mechanical Specifications**

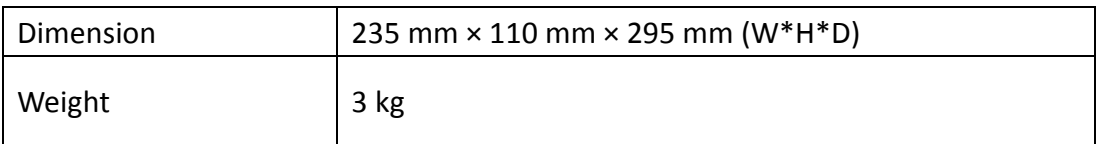

#### **Interval Period of Adjustment:**

One year is recommended for the calibration interval period.

## <span id="page-39-0"></span>**10. Appendix**

## <span id="page-39-1"></span>**Appendix A: Enclosure**

- A power cord that fits the standard of the destination country
- A USB cable
- A CD (PC link application software)
- A Quick Guide
- A BNC/Q9 cable

## <span id="page-39-2"></span>**Appendix B: General Care and Cleaning**

#### **General Care**

Do not store or leave the instrument where the liquid crystal display will be exposed to direct sunlight for long periods of time.

**Caution:** To avoid any damage to the instrument, do not exposed it to any sprays, liquids, or solvents.

#### **Cleaning**

Inspect the instrument as often as operating conditions require. To clean the instrument exterior, perform the following steps:

- 1. Wipe the dust from the instrument surface with a soft cloth. Do not make any scuffing on the transparent LCD protection screen when clean the LCD screen.
- 2. Disconnect power before cleaning your instrument. Clean the instrument with a wet soft cloth not dripping water. It is recommended to scrub with soft detergent or fresh water. To avoid damage to the instrument, do not use any corrosive chemical cleaning agent.

**Warning:** Before power on again for operation, it is required to confirm that the instrument has already been dried completely, avoiding any electrical short circuit or bodily injury resulting from the moisture.